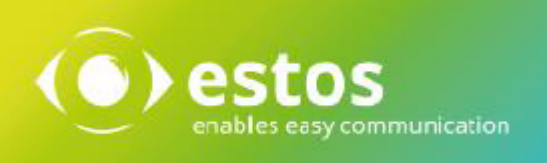

# **ixi-UMS Voice-Mailbox**

**Benutzeranleitung**

# **Inhalt**

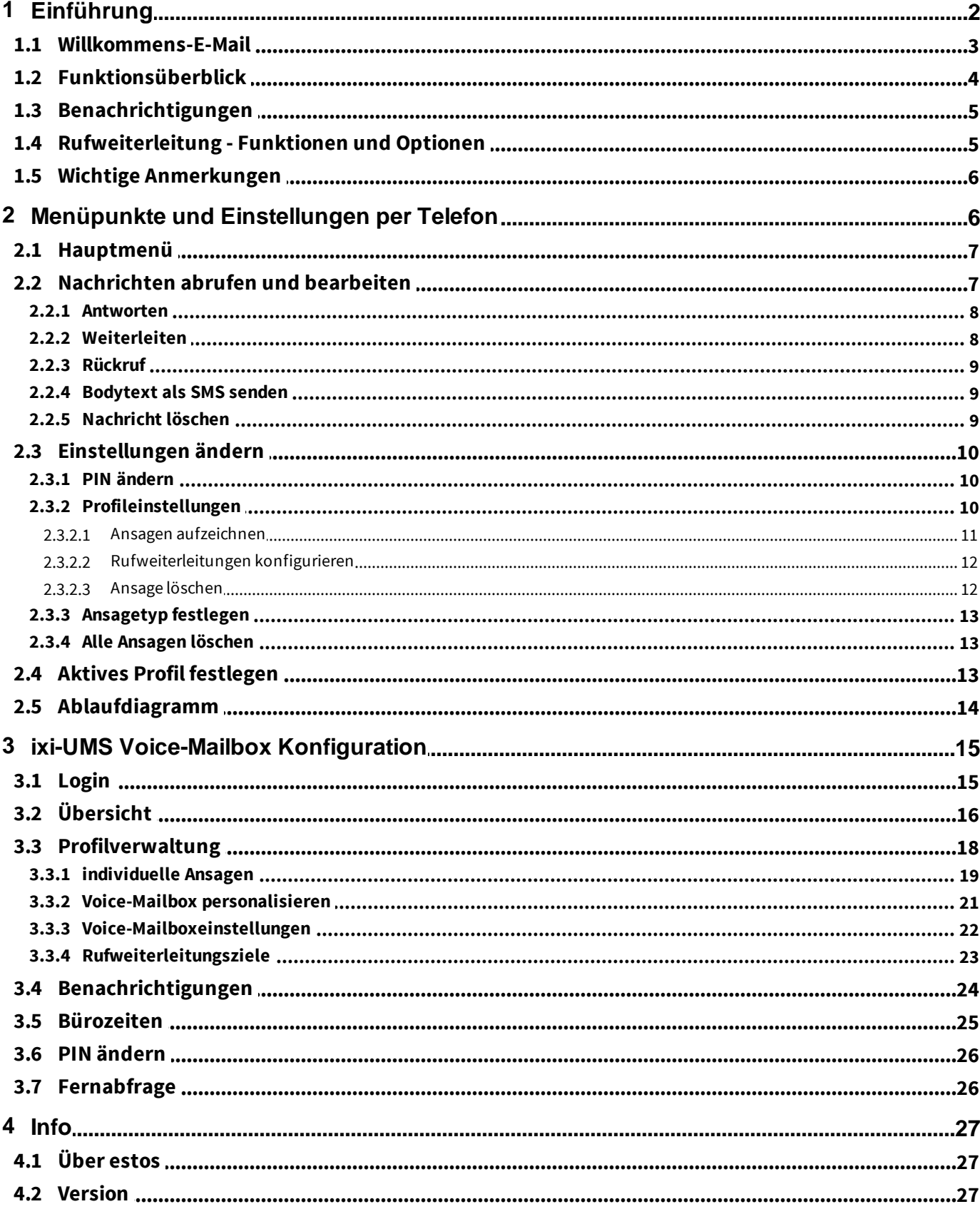

## <span id="page-2-0"></span>**1 Einführung**

Der ixi-UMS Voice-Mail Server ist im Wesentlichen ein Voice Mailbox System mit Fernabfrage. Ähnlich wie Ihr Anrufbeantworter zu Hause, nur dass ggfs. auch E-Mails und Faxe abgerufen werden können.

Ruft man die ixi-UMS Voice-Mailbox an und hinterlässt eine Nachricht, so wird Ihnen diese per E-Mail mit einem WAV-Datei Anhang in Ihre Mailbox zugestellt. Die Nachricht können Sie z.B. über Ihre Lautsprecher abhören oder an Ihr Telefon senden.

Nach der Installation des ixi-UMS Voice-Mail Servers haben Sie zusätzlich die Möglichkeit, Ihre "Voice-Mailbox" anzurufen und die Nachrichten aus Ihrer Mailbox abzufragen. Ob Ihr Menü am Telefon in Deutsch oder Englisch angesagt wird, wird von Ihrem Administrator eingestellt.

Ein Anrufer kann Ihnen auf unterschiedliche Weise eine Nachricht hinterlassen:

### **Klassisch:**

Jemand ruft Ihre ixi-UMS Nummer an oder wird an diese weitergeleitet, hört Ihre Ansage und kann nach der Ansage eine Nachricht hinterlassen.

#### **Ansage verkürzt:**

Jemand ruft Ihre ixi-UMS Nummer oder wird an diese weitergeleitet, drückt während Ihrer Ansage die "0" und kann eine Nachricht hinterlassen, ohne die Ansage bis zum Ende anzuhören.

#### **Menüauswahl :**

Wenn Sie dem Anrufer die Wahl geben möchten, ob er eine Nachricht hinterlassen oder weiter verbunden werden möchte, wird ihm dieses zur Auswahl angeboten.

## <span id="page-3-0"></span>**1.1 Willkommens-E-Mail**

Mit dem ersten Anruf auf Ihre ixi-UMS Voice-Mailbox Nummer erhalten Sie in Ihrem Postfach die ixi-UMS Willkommens-E-Mail.

In der E-Mail wird Ihnen Ihre ixi-UMS Voice-Mailbox Nummer und die automatisch generierte PIN mitgeteilt. Die ixi-UMS Voice-Mailbox Nummer kann identisch mit Ihrer ixi-UMS Fax Nummer sein.

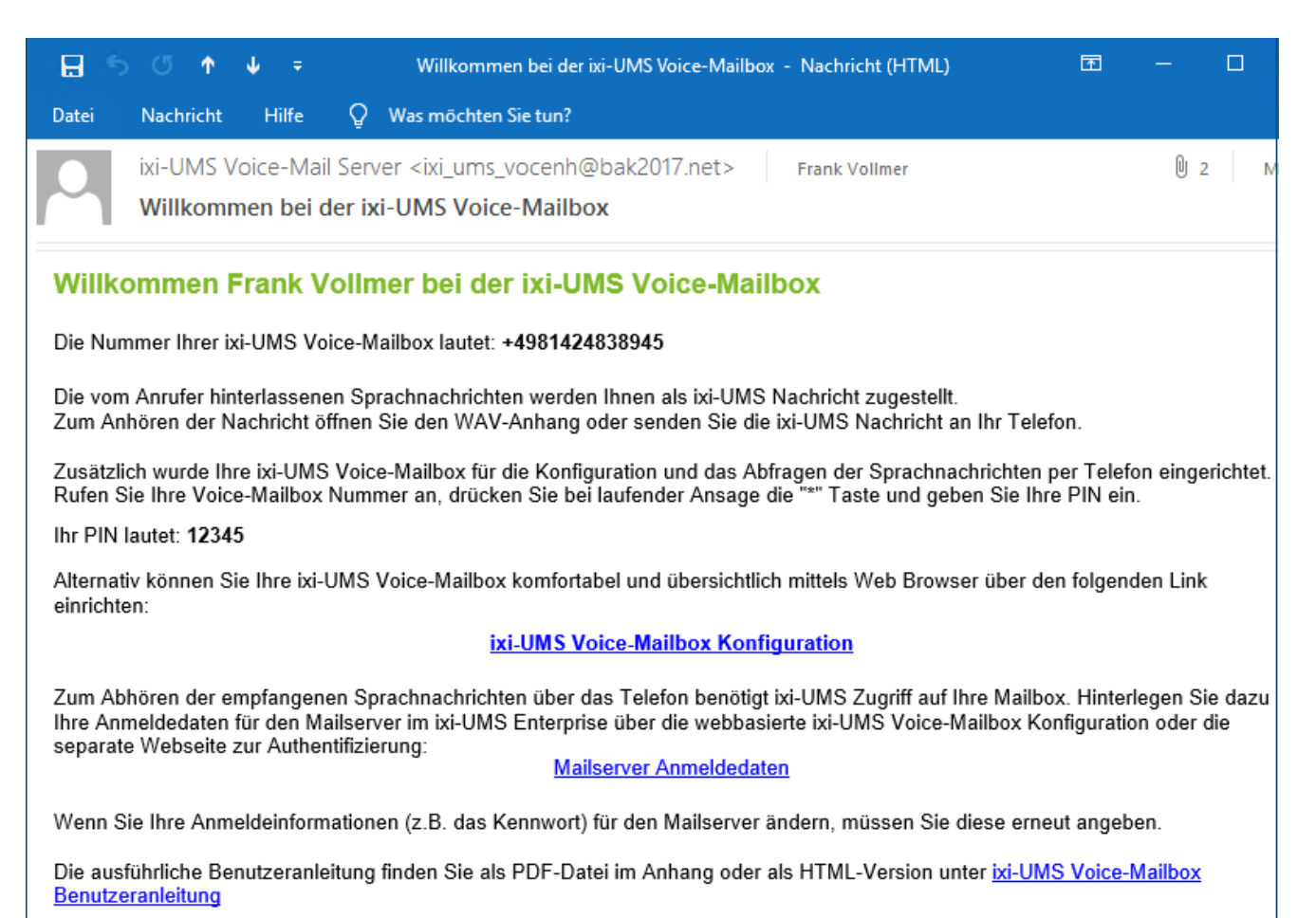

Außerdem enthält die E-Mail den Link zu der browser-basierten ixi-UMS Voice-Mailbox Konfiguration. Der Ihnen zur Verfügung stehende [Funktionsumfang](#page-4-0) kann von dem Administrator eingestellt werden.

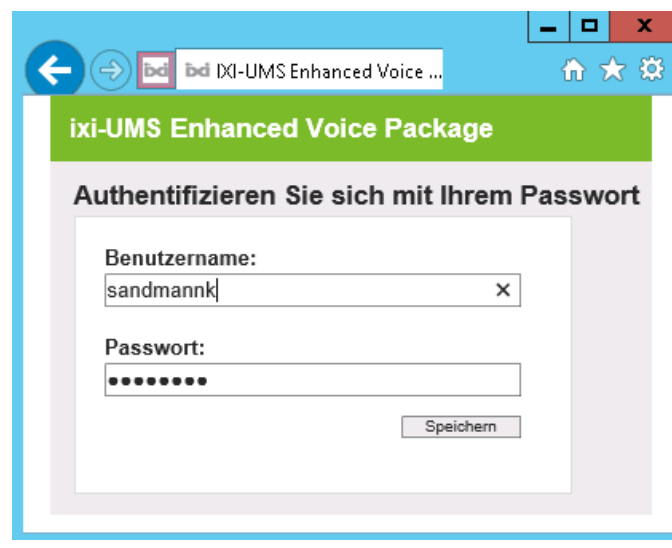

Je nach vorhandenem Mailserver kann es sein, dass Sie Ihr NT-Paßwort hinterlegen müssen, um Ihre Nachrichten per Telefon abhören zu können.

Dafür enthält die E-Mail entweder einen zusätzlichen Link oder Sie können diese Daten in Ihrer persönlichen web-basierte [ixi-UMS](#page-26-1) [Voice-Mailbox](#page-26-1) [Konfiguration](#page-26-1) [eingeben](#page-26-1).

Weitere in der ixi-UMS Voice-Mailbox Konfiguration möglichen Einstellungen finden Sie unter [ixi-UMS](#page-15-0) [Voice-](#page-15-0)[Mailbox](#page-15-0) [Konfiguration](#page-15-0).

## <span id="page-4-0"></span>**1.2 Funktionsüberblick**

Der ixi-UMS Voice-Mail Server stellt einige interessante zusätzliche Features zur Verfügung, die in einem traditionellen Voice Mailbox System nicht vorhanden sind. Welche Version bei Ihnen zum Einsatz kommt, entnehmen Sie bitte der ixi-UMS Willkommens-E-Mail.

- Schnellnachricht-Option: Wenn der Anrufer die **"0"** drückt, während die Ansage läuft, kann er unmittelbar eine Nachricht hinterlassen
- Individuelle oder personalisierte Ansagen: Individuelle Ansagen werden vollständig vom Benutzer auf gesprochen. Eine personalisierte Ansage besteht aus einem Teil, der vom Benutzer nicht geändert werden kann und einem individuellen Teil (z.B. der Benutzername), der vom Benutzer aufgezeichnet werden kann. Was eingestellt worden ist, erfahren Sie von Ihrem Administrator.
- Sie können auswählen, ob Sie ungelesene/gelesene Voice Mails anhören möchten.
- Der ixi-UMS Voice-Mail Server greift direkt auf Ihre Mailbox zu. Deshalb werden neue Nachrichten unmittelbar angezeigt und über das Telefon gelöschte Nachrichten sofort in einen "Gelöschte Objekte"-Ordner verschoben.
- Die folgenden Eigenschaften einer Nachricht werden vorgelesen: Nachrichtenart, Datum/Uhrzeit, Absenderadresse
- Jeder Benutzer kann eine PIN bestimmen, um seine Voice Mailbox vor unerwünschten Zugriffen zu schützen
- Es werden 6 Profile (Büro, Unterwegs, Zu Hause und Urlaub) unterstützt. Für jedes Profil kann pro Sprache (Default Deutsch und Englisch) eine Ansage hinterlegt werden.
- Rufweiterleitungen können pro Profil eingestellt werden. Anrufer können dann entweder eine Nachricht hinterlassen oder an einen Kollegen weitergeleitet werden.
- "Feierabend/Pausenprofil": Nach festgelegten Zeiten kann firmenweit für jeden Benutzer ein Profil automatisch aktiv geschaltet werden. Die Zeiten / Tage werden entweder zentral oder vom Benutzer festgelegt, das Profil kann auch zentral oder von jedem Benutzer festgelegt werden.
- Die Sprache der Ansage kann entweder automatisch nach der Anruferadresse (Landesvorwahl in der Telefonnummer) oder manuell durch das Sprachmenü ausgewählt werden. Fragen Sie hierzu Ihren Administrator.
- Je nach Installation können Sie auswählen, ob Sie ungelesene/gelesene Voice Mails und E-Mails anhören möchten. Das gilt auch für Faxe und Kurznachrichten (SMS). Fragen Sie Ihren Administrator.
- Der Absender kann direkt zurückgerufen werden, vorausgesetzt dass die Absenderadresse eine Telefonnummer ist
- Nachrichten können als E-Mail, Fax, SMS oder Voice Mail weitergeleitet werden. Die weitergeleitete Nachricht kann mit einem Audio-Kommentar versehen werden. Fragen Sie hierzu Ihren Administrator
- Sicherheitsmerkmale: Der Zugriff auf die Inbox der ixi-UMS Voice-Mailbox kann auf bestimmte Endgeräte beschränkt werden (z.B. das Telefon im Büro oder das Handy). Nach einer festgelegten Anzahl von fehlgeschlagenen Versuchen, die PIN einzugeben, wird der Fernzugriff auf diese Mailbox gesperrt.
- Alle Einstellungen können über die ixi-UMS Voice-Mailbox Konfiguration am Rechner via Internet-Browser vorgenommen werden.

## <span id="page-5-0"></span>**1.3 Benachrichtigungen**

Ggf. können Sie sich über neue [per](#page-24-0) [SMS,](#page-24-0) [MWI](#page-24-0) [oder](#page-24-0) [durch](#page-24-0) [einen](#page-24-0) [Anruf](#page-24-0) [über](#page-24-0) [neue](#page-24-0) [UMS-Nachrichten](#page-24-0) informieren lassen.

Werden die Nachrichten über den ixi-UMS Voice-Mail Server abgerufen (Einwahl per Telefon), wird der Nachrichtenzähler und ggfs. der MWI-Status am Telefon zurückgesetzt, sobald Sie das Nachrichtenmenü aufrufen.

Werden die Nachrichten über den Mailclient abgerufen muss der Nachrichtenzähler und ggfs. die Statusanzeige am Telefon manuell zurück gesetzt werden.

Dieses können Sie über die ixi-UMS Client Tools oder über eine E-Mail an NOTIFIER\_EXPRESS\_OFF@ixialert.com erreichen. Die Mail benötigt keinen Inhalt.

## <span id="page-5-1"></span>**1.4 Rufweiterleitung - Funktionen und Optionen**

Eine Rufweiterleitung kann nur eingerichtet werden, wenn der Server bestimmte Kriterien erfüllt und wird nicht immer angeboten. Abhängig von den Einstellungen im ixi-UMS Voice-Mail Server können Sie Rufweiterleitungen über das Menü am Telefon und/oder über [die](#page-15-0) [ixi-UMS](#page-15-0) [Voice-Mailbox](#page-15-0) [Konfiguration](#page-15-0) einrichten.

### **Bitte beachten Sie:**

[Das](#page-12-0) [am](#page-12-0) [Telefon](#page-12-0) [eingegebene](#page-12-0) Rufweiterleitungsziel wird in die Liste der Rufweiterleitungsziele für die browser-basierte [ixi-](#page-15-0)[UMS](#page-15-0) [Voice-Mailbox](#page-15-0) [Konfiguration](#page-15-0) übernommen. Eine am Telefon eingerichtete Rufweiterleitung wird in der ixi-UMS Voice-Mailbox Konfiguration mit "TUI" gekennzeichnet.

Wenn eine Rufweiterleitung eingerichtet ist, kann der Anrufer entscheiden, ob er Ihnen eine Nachricht hinterlassen oder sich z.B. auf Ihr Handy weiter verbinden lassen möchte. Der ixi-UMS Voice-Mail Server bietet 2 Möglichkeiten an:

- 1) Die benötigte Auswahl für den Anrufer wird vom Server eingespielt (zwingend bei personalisierte Ansage) oder
- 2) Sie müssen dem Anrufer die Auswahl mit in Ihrer individuellen Ansage anbieten.

Welche Option genutzt werden kann/soll ist am ixi-UMS Voice-Mail Server festgelegt und kann von Ihnen ggf. in der browser-basierte [ixi-UMS](#page-15-0) [Voice-Mailbox](#page-15-0) [Konfiguration](#page-15-0) geändert werden.

### **1. Auswahl vom Server**

In dem Fall wird dem Anrufer zunächst die von Ihnen hinterlegte Ansage vorgespielt. Danach erhält der Anrufer folgende Optionen vom ixi-UMS Voice-Mail Server eingespielt:

"Drücken Sie "1", um eine Nachricht zu hinterlassen, "2", um den Anruf weiter zu leiten an <Ihr Beschreibungstext>."

Bei dieser Einstellung können/müssen Sie unabhängig von Ihrer Ansage einen Beschreibungstext auf sprechen, damit der Anrufer informiert wird, an wen er weiter verbunden wird.

Diese Variante wird Ihnen zwingend angeboten, wenn Sie eine "personalisierte" Ansage nutzen.

### **2. Auswahl durch Ihre individuelle Ansage**

Soll die Auswahl in der von Ihnen hinterlegten, individuellen Ansage erfolgen, müssen Sie die Auswahl "Drücken Sie "1", um eine Nachricht zu hinterlassen oder "2", um sich zu XXX weiter verbinden zu lassen" mit in Ihre Ansage aufnehmen.

### **Vom Server wird keine Ansage oder Auswahl eingespielt.**

## <span id="page-6-0"></span>**1.5 Wichtige Anmerkungen**

- Ihre ixi-UMS Voice-Mailbox wird durch DTMF-Sequenzen gesteuert. Aus diesem Grund können Nachrichten nur von DTMF-fähigen Telefonen abgerufen werden.
- Falls Sie eine Freisprechanlage benutzen kann es passieren, dass Optionen im Menü Ihrer ixi-UMS Voice-Mailbox willkürlich gewählt werden, ohne dass Sie es beeinflussen. Der Grund für diesen Effekt ist, dass einige Töne in der Ansage oder dem Sprachmenü als DTMF-Signale wahrgenommen werden. Stellen Sie bitte die Freisprechanlage leiser oder benutzen Sie den Hörer, um dieses Problem zu umgehen.
- Das System kann am Server so eingerichtet werden, dass eine für alle Benutzer gültige, globale Ansage genutzt wird. In diesem Fall können Sie zwar eine eigene Ansage hinterlegen, diese wird aber ggfs. nicht abgespielt. Befragen Sie hierzu Ihren Administrator.
- Sie können vorhandene Ansagen als Wav-Datei in Ihre ixi-UMS Voice-Mailbox laden. Diese Ansagen müssen entweder mit ixi-UMS aufgenommen worden sein oder in einem der folgenden Formate vorliegen:

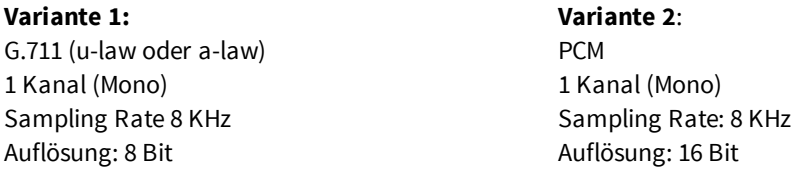

## <span id="page-6-1"></span>**2 Menüpunkte und Einstellungen per Telefon**

In diesem Kapitel werden die Einstellungen für Ihr Mailbox System dargestellt. Je nach Einstellungen vom Administrator und eingerichteten Funktionen am Server sind nicht [alle](#page-4-0) [Features](#page-4-0) oder Funktionen verfügbar.

Eine Übersicht mit allen Möglichkeiten finden Sie unter [Ablaufdiagramm.](#page-14-0)

Wenn Sie Nachrichten von Ihrer ixi-UMS Voice-Mailbox abrufen möchten, Ansagen aufnehmen oder andere Konfigurationen über Ihr Telefon vornehmen möchten, gehen Sie bitte wie folgt vor:

**Schritt 1** Wählen Sie die Durchwahlnummer Ihrer Voice-Mailbox **Schritt 2** Sobald die Ansage beginnt, drücken Sie die Sterntaste "\*" **Schritt 3** Geben Sie Ihre PIN ein

Ist die PIN nicht korrekt, fordert der ixi-UMS Voice-Mail Server die PIN erneut an. Falls Sie Ihre PIN vergessen haben, wenden Sie sich bitte an Ihren Administrator.

War der Login erfolgreich, wird Ihnen das [Hauptmenü](#page-7-0) angesagt.

## <span id="page-7-0"></span>**2.1 Hauptmenü**

Nach erfolgreichem Login per Telefon wird Ihnen angesagt, ob Sie neue Voice-Nachrichten haben und welches Profil eingestellt ist. Danach wird Ihnen das verfügbare Hauptmenü vorgetragen.

Viele Menüpunkte können am Server aktiviert / deaktiviert werden. Es werden Ihnen nur die Menüpunkte angesagt, die Sie auch tatsächlich nutzen können.

Um Ihre neuen [Voice](#page-7-1) [Mails](#page-7-1) [=](#page-7-1) [Spachnachrichten](#page-7-1) [anzuhören,](#page-7-1) drücken Sie jetzt die **"1"** .

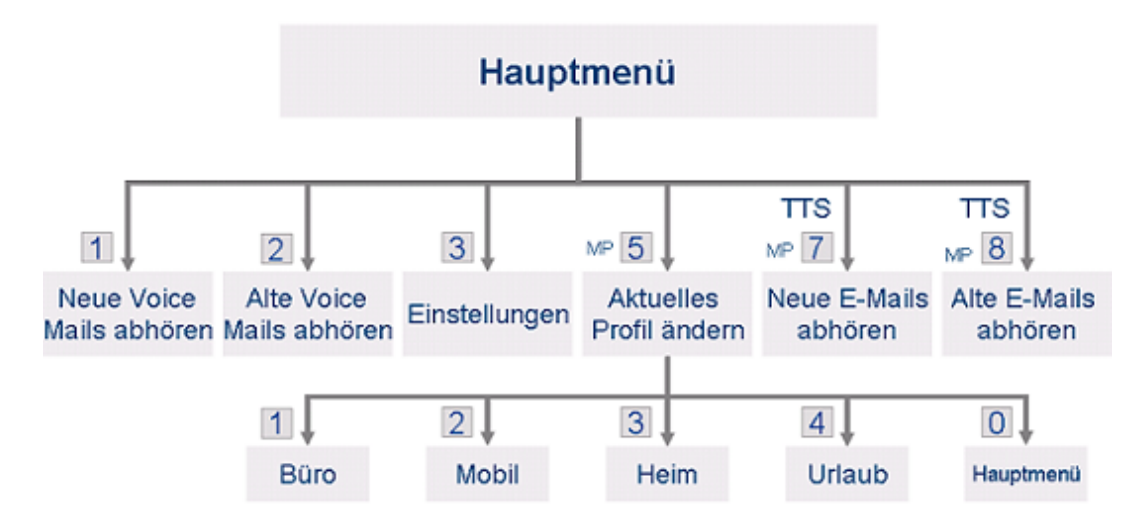

In der Option "3" [Einstellungen](#page-10-0) [ändern](#page-10-1) können Sie Ihre [PIN](#page-10-1) ändern und Ihre [Ansagen](#page-11-0) [aufsprechen.](#page-11-0)

Die Optionen "**7" Neue E-Mails abhören** und **"8" Alte E-Mails abhören** sind nur verfügbar, wenn eine TTS-Engine (TTS= Text To Speech) installiert ist.

Mit dieser Option können auch Faxnachrichten abgerufen werden, wenn zusätzlich OCR installiert ist. Bitte fragen Sie dazu Ihren Administrator.

## <span id="page-7-1"></span>**2.2 Nachrichten abrufen und bearbeiten**

Ob und welche Nachrichtenarten Sie am Telefon abhören können, ist am Server eingestellt. Außerdem müssen Sie ggfs. Ihre [Anmeldedaten](#page-3-0) [für](#page-3-0) [den](#page-3-0) [Mailserver](#page-3-0) [hinterlegen](#page-3-0).

Im Hauptmenü können Sie auswählen, welche Nachrichten Sie von Ihrer ixi-UMS Voice-Mailbox abrufen möchten.

**Hinweis**: Sollten Sie "alte E-Mails abhören" gewählt haben und Sie haben sehr viele E-Mails / Faxe in Ihrem Postfach, kann es recht lange dauern, bis Sie eine Ansage erhalten.

Als erstes wird Ihnen die neueste Nachricht mit folgenden Informationen vorgelesen:

- o Sendedatum
- o Absendernummer oder -adresse
- o Betreff der Nachricht (nur bei E-Mails, Faxen, SMS wenn TTS installiert ist)
- o Inhalt der Nachricht

Die Reihenfolge, in der Ihnen die Informationen vorgelesen werden, wird am Server festgelegt.

#### **Wollen Sie sich die Absenderinformationen nicht anhören, können Sie diese mit \* überspringen.**

Werden Ihnen Nachrichten vorgelesen (Fax, SMS, E-Mail), dann können Sie durch Drücken der #-Taste zum nächsten Absatz springen.

Sie können während des Abspielens einer Nachricht durch Drücken der Taste "3" zur nächsten Nachricht springen.

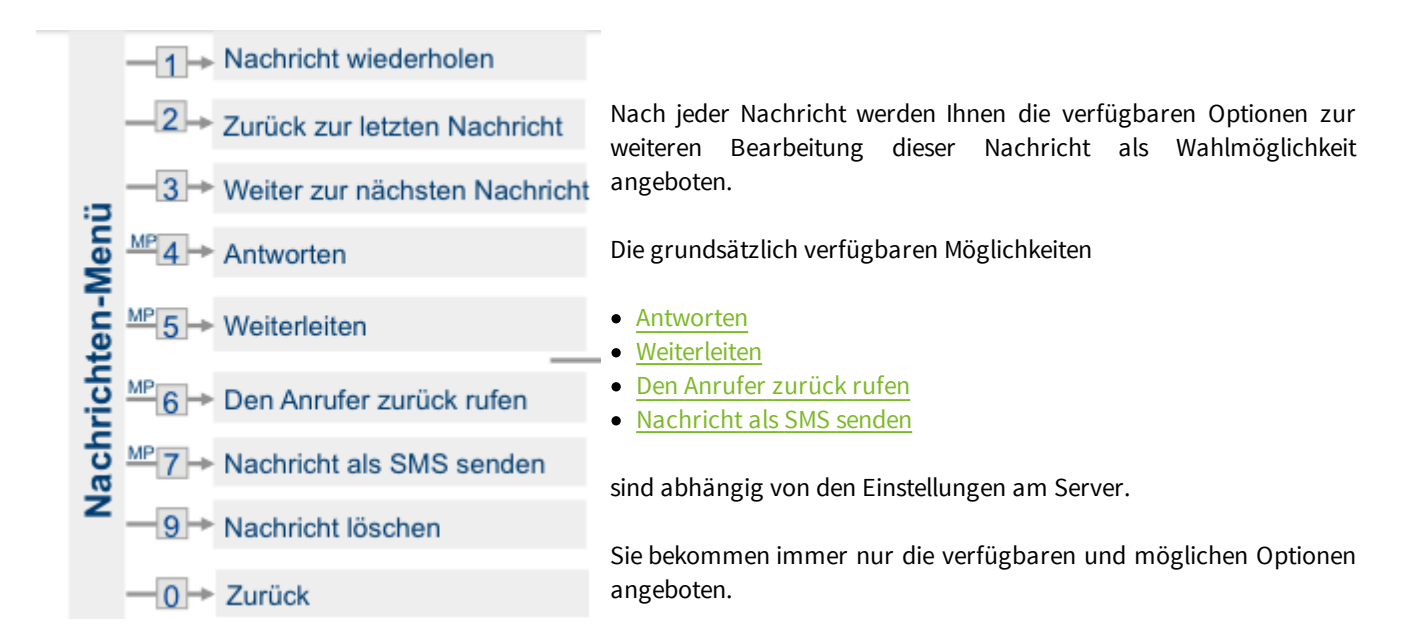

## <span id="page-8-0"></span>**2.2.1 Antworten**

Sie können nach Abhören der Nachricht diese beantworten, weiterleiten oder ggfs. den Absender zurückrufen. Sie bekommen immer nur die verfügbaren und möglichen Optionen angeboten.

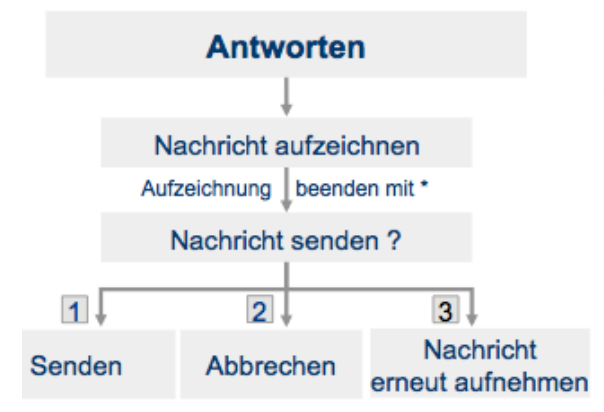

Um auf eine Nachricht zu antworten, drücken Sie nach dem Abhören die "4".

Sie können jetzt Ihre Antwort aufzeichnen. Danach müssen Sie entscheiden, ob diese Antwort versendet werden soll oder nicht.

## <span id="page-8-1"></span>**2.2.2 Weiterleiten**

Da an einem Telefon nur Zahlen eingegeben werden können, können Sie Nachrichten nur an "Telefonnummern" und "Faxnummern" weiterleiten.

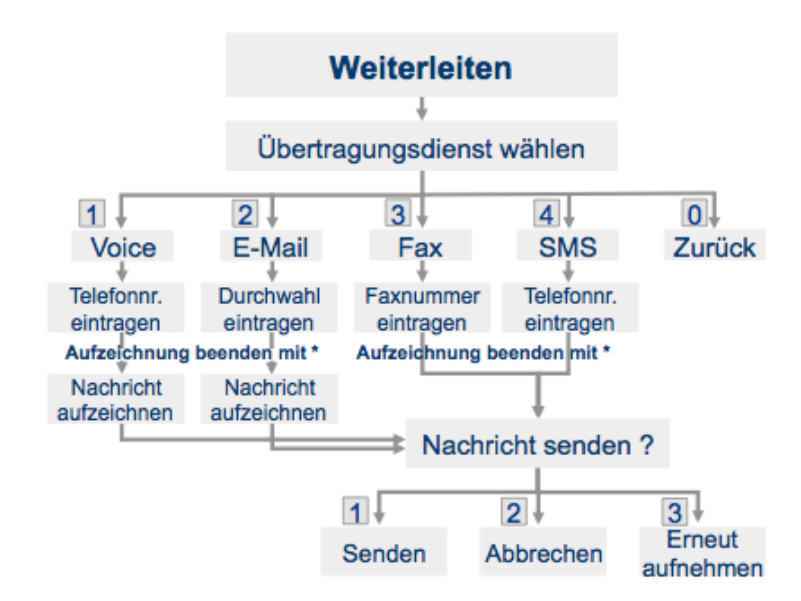

Die Optionen sind je nach Nachrichtentyp unterschiedlich, d.h. Sie können zum Beispiel eine Voicenachricht nur als Voice- oder E-Mail weiterleiten.

Die Option "Weiterleiten als E-Mail" ist nur für das interne Weiterleiten, z.B. an einen Kollegen, möglich. Geben Sie als Ziel die UMS-Durchwahl des Empfängers ein.

Leiten Sie eine Nachricht als Voice-Nachricht oder E-Mail weiter, können Sie noch einen Kommentar hinzufügen.

Bei der Weiterleitung als Fax oder SMS ist das natürlich nicht möglich.

## <span id="page-9-0"></span>**2.2.3 Rückruf**

Über die Option "den Absender zurückrufen" können Sie sich direkt mit dem Absender der Nachricht verbinden lassen. Diese Option wird Ihnen nur angeboten, wenn der Server dieses Feature unterstützt. Fragen Sie dazu Ihren Administrator.

## <span id="page-9-1"></span>**2.2.4 Bodytext als SMS senden**

Wenn Sie die Nachrichten per Handy abrufen, können Sie sich **den Bodytext** der Nachricht als SMS an das eigene Handy senden.

Bei Voice- und Faxnachrichten erhalten Sie dann den Report mit der Absendernummer, Uhrzeit usw. als SMS auf dem Handy.

Erhalten Sie Faxnachrichten als OCR-Text, wird Ihnen auch dieser auf Ihr Handy gesendet. Beachten Sie dabei, dass die Länge und Anzahl der SMS-Nachrichten am Server eingestellt sind.

## <span id="page-9-2"></span>**2.2.5 Nachrichtlöschen**

Die am Telefon gelöschten Nachrichten werden in einem neuen Ordner in Ihrem Mail-Client abgelegt

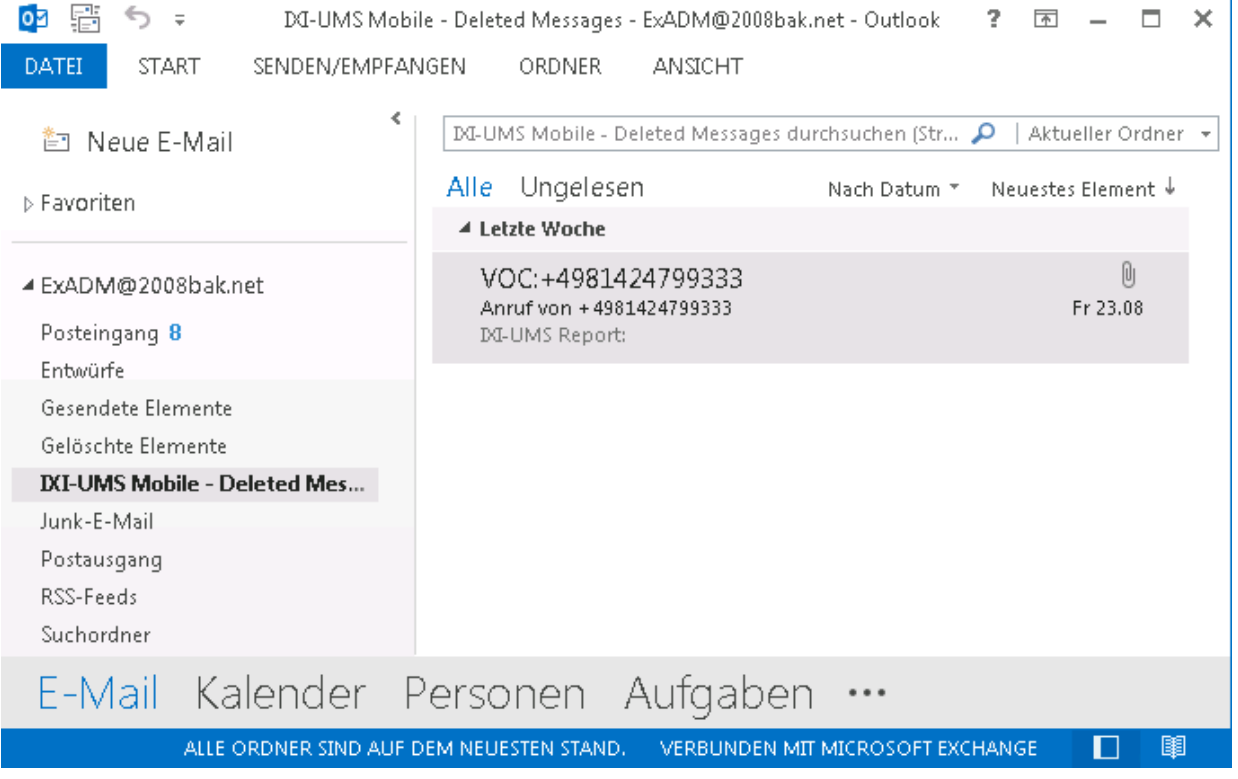

## <span id="page-10-0"></span>**2.3 Einstellungen ändern**

Mit der Auswahl **"3" - Einstellungen ändern** im Hauptmenü kommen Sie in das Konfigurationsmenü, in dem Sie Ihre Voice-Mailbox konfigurieren können.

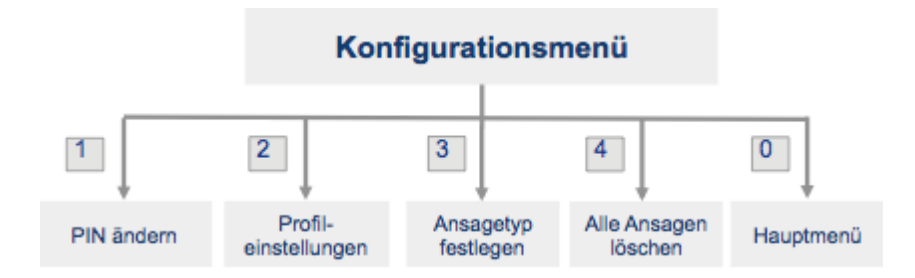

Die verfügbaren Einstellungen sind abhängig von den Vorgaben am Server und dem eingestellten Ansagetyp.

## <span id="page-10-1"></span>**2.3.1 PIN ändern**

Wenn Sie Ihre PIN über das Telefon ändern möchten, wählen Sie im Hauptmenü "3" - Einstellungen ändern. Damit sind Sie im Konfigurationsmenü.

Jetzt können Sie über "1" - PIN ändern eine neue PIN eingeben.

Je nach Voreinstellung bekommen Sie die benötigte Anzahl der Ziffern angesagt.

Geben Sie die PIN ein und speichern Sie diese.

## <span id="page-10-2"></span>**2.3.2 Profileinstellungen**

Es stehen Ihnen 6 Profile (Büro, Mobil, Heim, Urlaub, 2x Benutzerdefiniert) zur Auswahl, die Sie einrichten können. Daher müssen Sie als Erstes angeben, welches Profil Sie bearbeiten möchten.

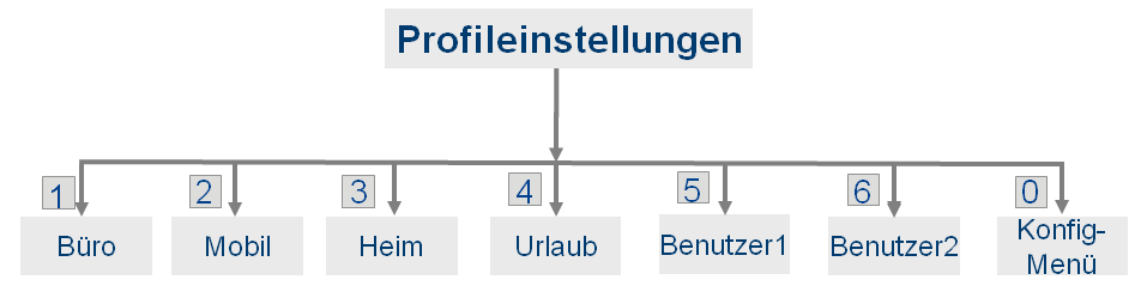

Je nach eingestelltem **[Ansagetyp](#page-13-0) können Sie jetzt für jedes Profil**:

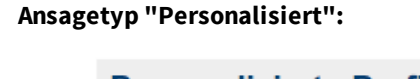

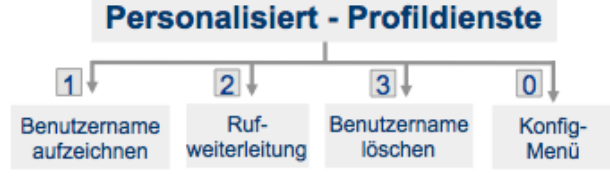

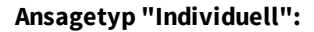

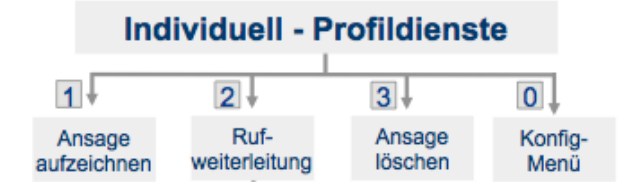

- [Benutzernamen](#page-11-0) [aufzeichnen](#page-11-0) (Ansage ist für alle Profile gültig)
- eine [Rufweiterleitung](#page-12-0) [einrichten](#page-12-0)
- $\bullet$ [Benutzernamen](#page-12-1) [löschen](#page-12-1) (optional; für alle Profile gültig)
- eine [Ansage](#page-11-0) [hinterlegen](#page-11-0) (nur bei Ansagetyp "Individuell")
- festlegen, ob der Anrufer eine Nachricht hinterlassen kann
- eine [Rufweiterleitung](#page-12-0) [einrichten](#page-12-0)
- die [Ansage](#page-12-1) [löschen](#page-12-1) (optional)

## <span id="page-11-0"></span>2.3.2.1 Ansagen aufzeichnen

Nachdem Sie das Profil gewählt haben, können Sie - je nach [Ansagetyp](#page-13-0) - zwei individuelle Ansagen (pro Profil) oder Ihren Benutzernamen hinterlegen.

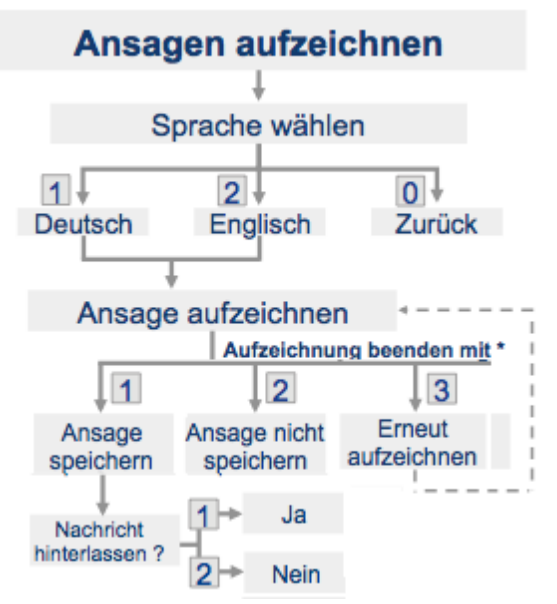

Bei Ansagetyp **Individuell** werden Ihnen standardmäßig Deutsch und Englisch angeboten.

Wenn der ixi-UMS Voice-Mail Server entsprechend konfiguriert ist, werden die Ansagen gemäß der Absenderkennung des Anrufers oder durch Auswahl des Anrufers abgespielt.

Befragen Sie hierzu Ihren Administrator.

## **Hinweis:**

Eine individuelle Ansage sollte mindestens 3 Sekunden lang sein, da Sie sonst Probleme haben, Ihre Mailboxansage mit der "\*"- Taste zu unterbrechen, um sich einzuloggen und Ihre Nachrichten abzuhören.

Nach Aufsprechen Ihrer Ansage sollten Sie ca. 1 Sekunde warten, bevor Sie die "\*"-Taste zum Beenden der Aufnahme drücken. Dadurch wird die Ansage nicht so abrupt beendet.

## **Wichtig:**

Wenn Sie eine Rufweiterleitung einrichten möchten, beachten Sie bitte die Hinweise unter [Rufweiterleitung](#page-5-1) [-](#page-5-1) [Funktionen](#page-5-1) [und](#page-5-1) [Optionen](#page-5-1)

Nachdem Sie Ihre individuelle Ansage aufgesprochen haben, können Sie festlegen, ob der Anrufer eine Nachricht hinterlassen kann oder nicht

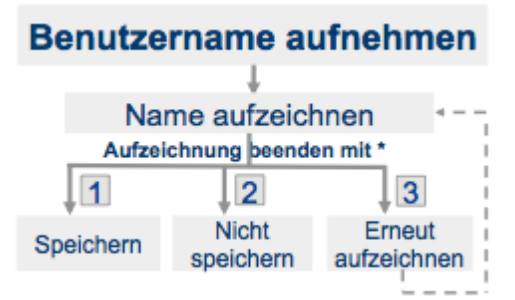

#### **Hinweis:**

hinterlegen.

Dieser Benutzername wird in allen Profilen und allen Sprachen eingespielt.

Bei Ansagetyp **Personalisiert** können Sie nur Ihren Benutzernamen

Der Anrufer kann immer eine Nachricht hinterlassen.

## <span id="page-12-0"></span>2.3.2.2 Rufweiterleitungen konfigurieren

Um eine [Rufweiterleitung](#page-5-1) [für](#page-5-1) [Ihre](#page-5-1) [ixi-UMS](#page-5-1) [Voice-Mailbox](#page-5-1) einzurichten, nehmen sie Ihre Ansage auf und wählen dann in den Profildiensten den Menüpunkt "2".

[Abhängig](#page-5-1) [davon](#page-5-1) [ob](#page-5-1) [Sie](#page-5-1) eine Beschreibungstext auf sprechen müssen (immer erforderlich bei personalisierter Ansage) oder dieser mit in der individuellen Ansage enthalten ist wird Ihnen folgendes angeboten:

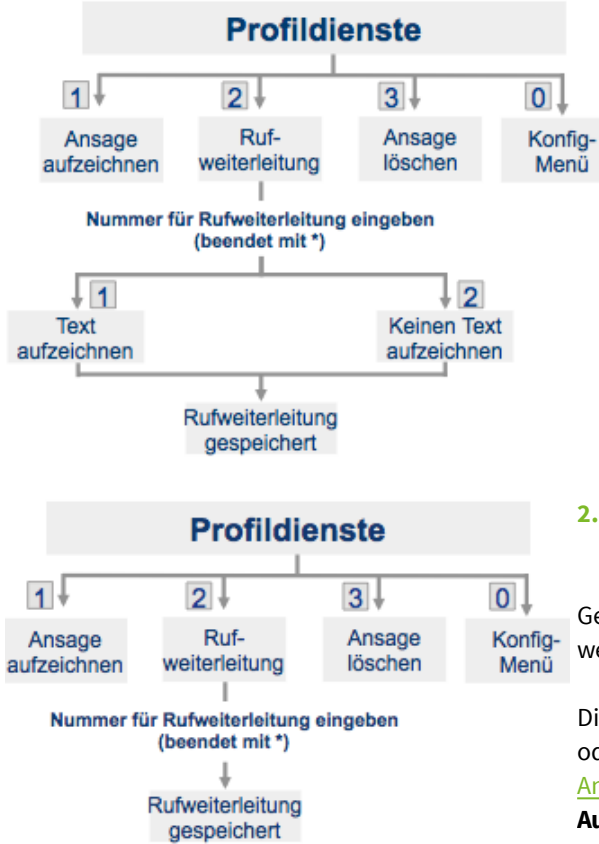

#### **1. Dem Anrufer die Auswahl vom Server angeboten -**

Geben Sie die Telefonnummer ein, an die der Anrufer weitergeleitet werden soll

Wählen Sie "1", um einen Beschreibungstext aufzunehmen, oder "2", um ohne Beschreibungstext weiter zu gehen. Nach Aufzeichnen des Beschreibungstextes oder Wählen der Auswahl 2 wird die Rufweiterleitung gespeichert.

#### **Hinweis:**

Wenn Sie statt einer Rufnummer nur einen "\*" (Stern) eingeben, wird die Rufumleitung deaktiviert.

## **2. Dem Anrufer wird die Auswahl durch Ihre individuelle Ansage angeboten**

Geben Sie die Telefonnummer ein, an die der Anrufer weitergeleitet werden soll

Die Auswahl "Drücken Sie "1", um eine Nachricht zu hinterlassen oder "2", um sich zu XXX weiter verbinden zu lassen" muss in [Ihrer](#page-19-0) [Ansage](#page-19-0) enthalten sein. **Vom Server wird keine Ansage oder Auswahl eingespielt.**

### **Hinweis:**

Wenn Sie statt einer Rufnummer nur einen "\*" (Stern) eingeben, wird die Rufumleitung deaktiviert.

Bevor Sie Ihre Konfiguration in Betrieb nehmen, sollten Sie sich einmal selbst auf Ihrer Mailbox anrufen, um Ihre Einstellungen zu überprüfen.

## <span id="page-12-1"></span>2.3.2.3 Ansage löschen

Wenn diese Option am Server aktiviert wurde, können Sie Ihren (für alle Profile gültigen) Benutzernamen bzw. die individuelle Ansage (Deutsch und Englisch) des Profils, das Sie gerade bearbeiten, löschen. Wird eine Ansage gelöscht, wird die Standardansage aktiv.

#### **Ansagetyp "Personalisiert": Ansagetyp "Individuell":**

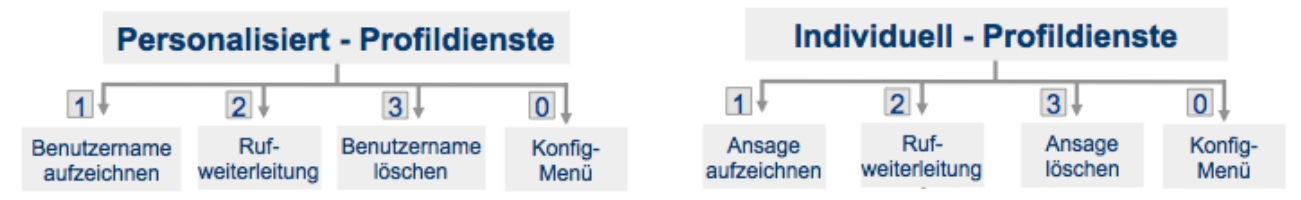

## <span id="page-13-0"></span>**2.3.3 Ansagetyp festlegen**

Diese Option wird nur angeboten, wenn Sie am Server die Berechtigung erhalten haben, den Ansagetyp für Ihre Voice-Mailbox selbst festlegen.

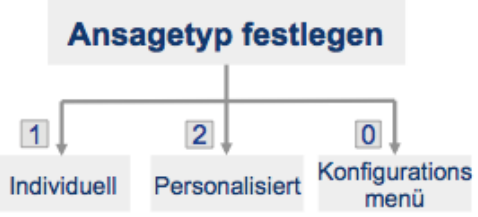

Mit der Auswahl des Ansagetyps legen Sie fest, welche Möglichkeiten Ihnen beim Hinterlegen der Ansage für den Anrufbeantworter zur Verfügung stehen.

Bei Ansagetyp **Personalisiert** können Sie nur Ihren [Benutzernamen](#page-11-0) [hinterlegen](#page-11-0). Dieser ist dann für alle Profile gültig. Außerdem kann der Anrufer immer eine Nachricht hinterlassen.

Beim Ansagetyp I**ndividuell** können Sie pro Profil und Sprache eine [individuelle](#page-11-0) [Ansage](#page-11-0) [hinterlegen](#page-11-0). Danach können Sie festlegen, ob der Anrufer eine Nachricht hinterlassen kann oder nicht.

## <span id="page-13-1"></span>**2.3.4 Alle Ansagen löschen**

Diese Option wird nur angeboten, wenn Sie am Server die Berechtigung erhalten.

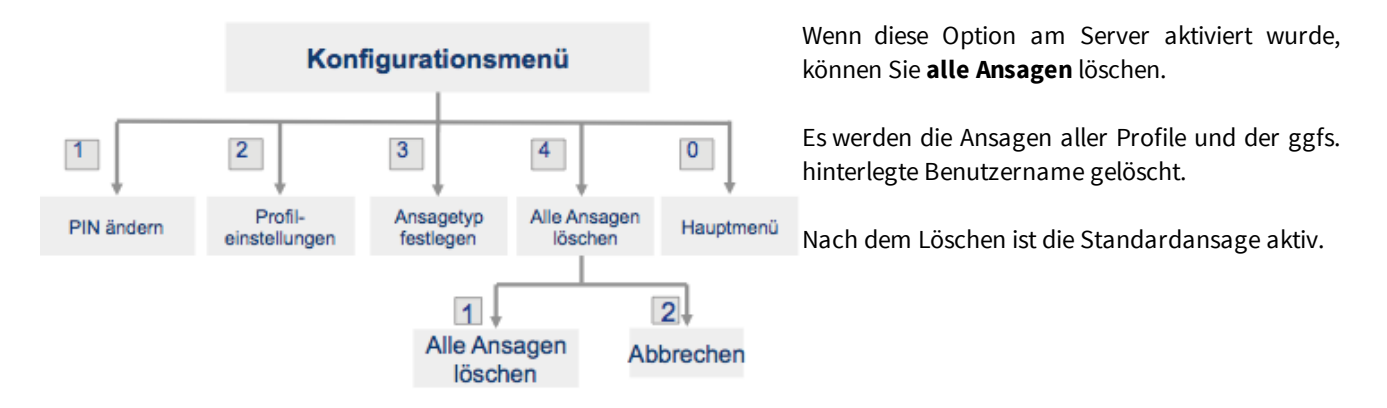

## <span id="page-13-2"></span>**2.4 Aktives Profil festlegen**

Je nachdem, welches Profil Sie "aktiv" gestellt haben, wird bei einem Anruf die hinterlegte Ansage abgespielt. Um das aktive Profil und damit die aktive Ansage und Einstellungen zu wechseln, müssen Sie im Hauptmenü die "5" = "Aktuelles Profil ändern" wählen. Jetzt werden Ihnen die zur Verfügung stehenden Profile angeboten.

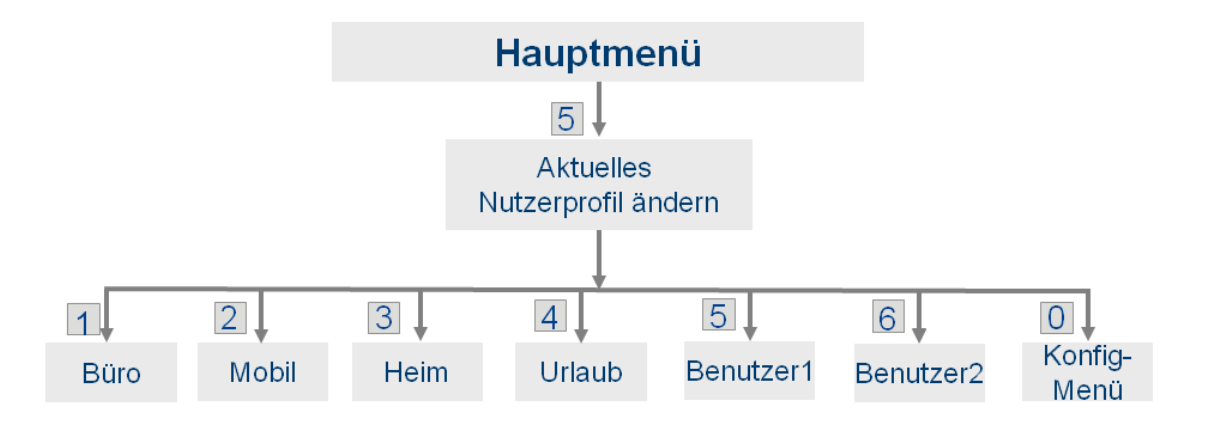

Hinweis: Bitte beachten Sie, dass bei Ansage der Profile das aktuell aktivierte Profil nicht angesagt wird.

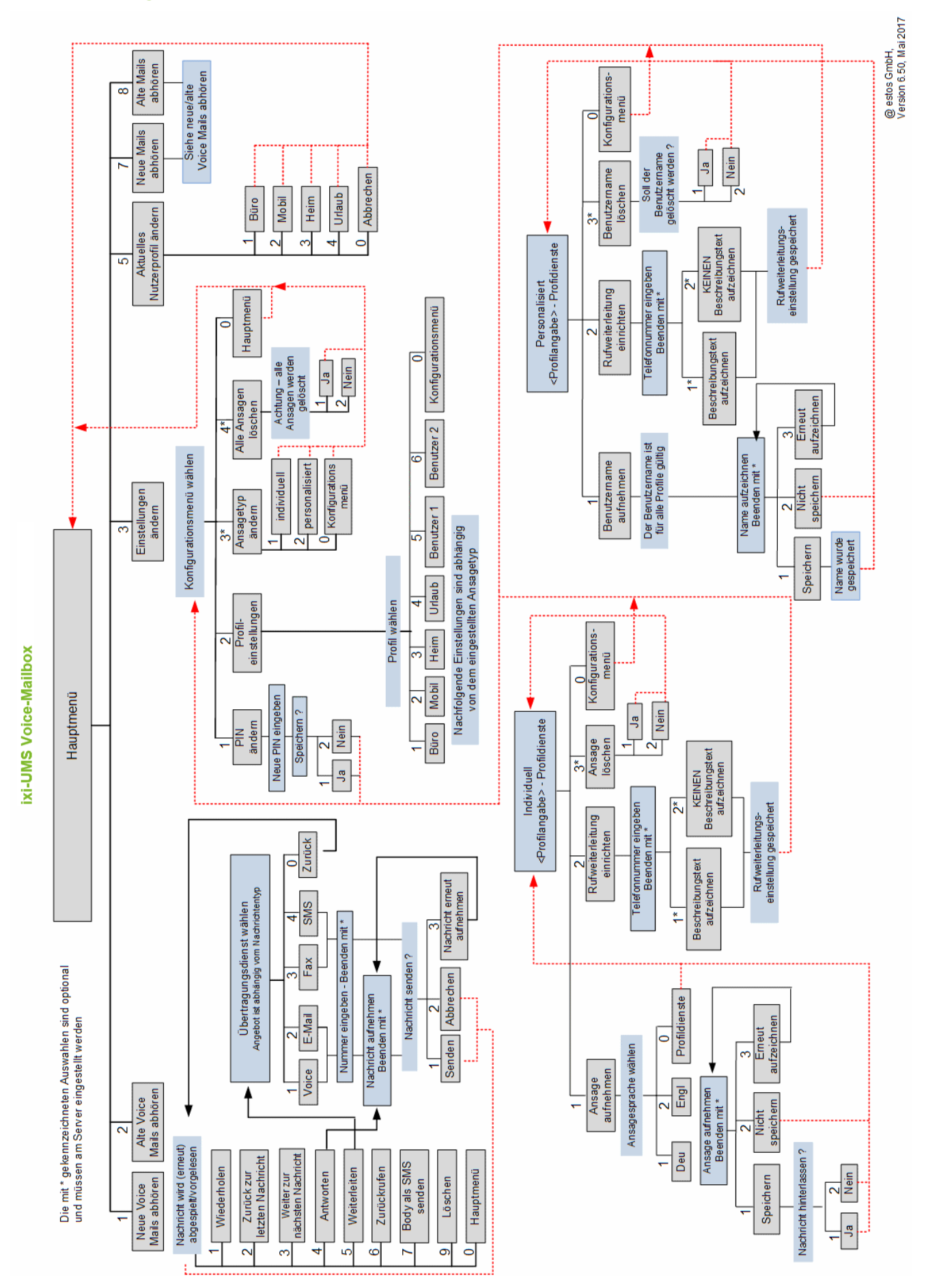

## <span id="page-14-0"></span>**2.5 Ablaufdiagramm**

## <span id="page-15-0"></span>**3 ixi-UMS Voice-Mailbox Konfiguration**

Wenn Ihre Voice-Mailbox ("Anrufbeantworter") zum ersten Mal angerufen wird, bekommen Sie eine E-Mail mit dem Link zu Ihrer Homepage.

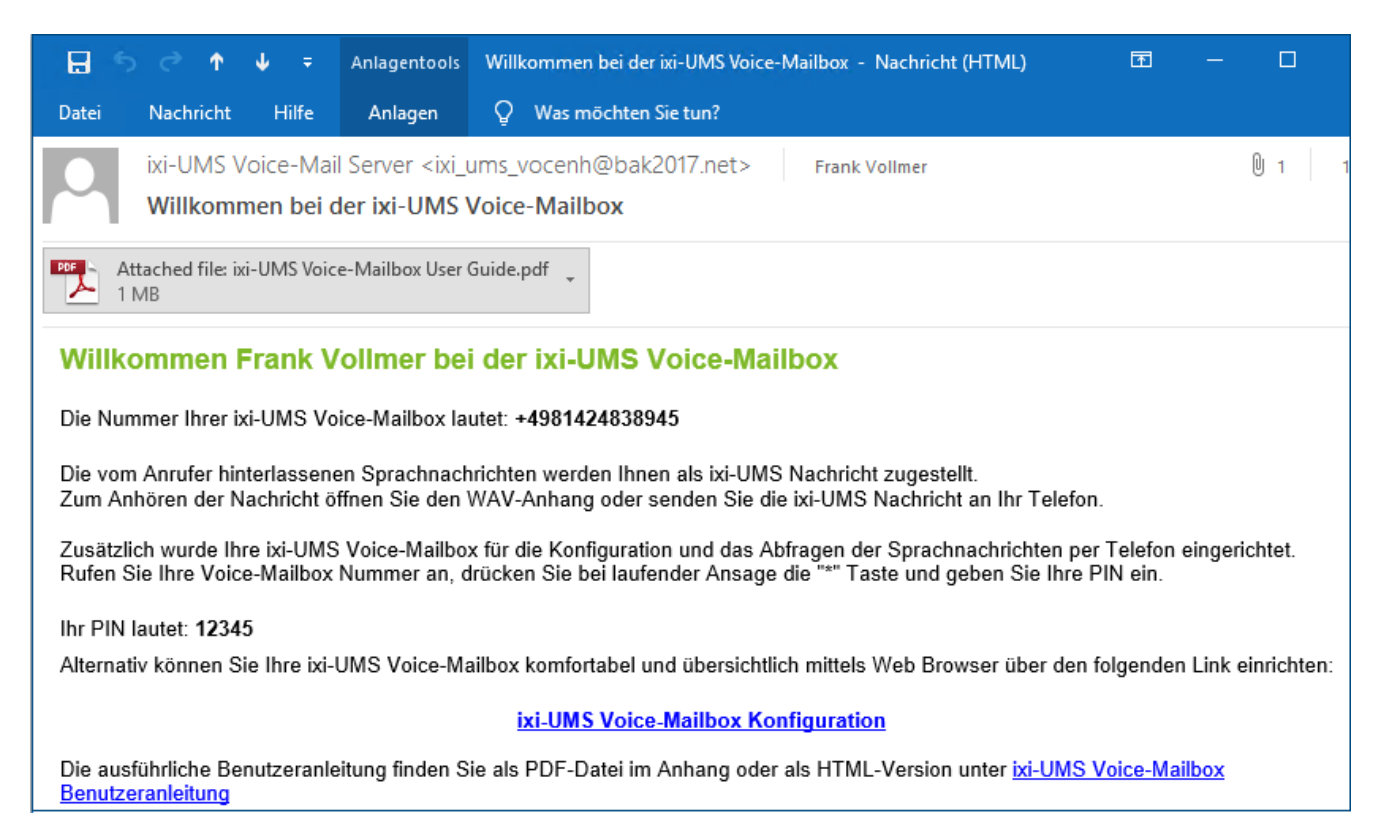

Über die ixi-UMS Voice-Mailbox Konfiguration können Sie bequem alle Einstellungen zu Ihrer Mailbox vornehmen, die Sie auch am Telefon durchführen können. Außerdem stehen Ihnen noch ein paar zusätzliche Features zur Verfügung.

## <span id="page-15-1"></span>**3.1 Login**

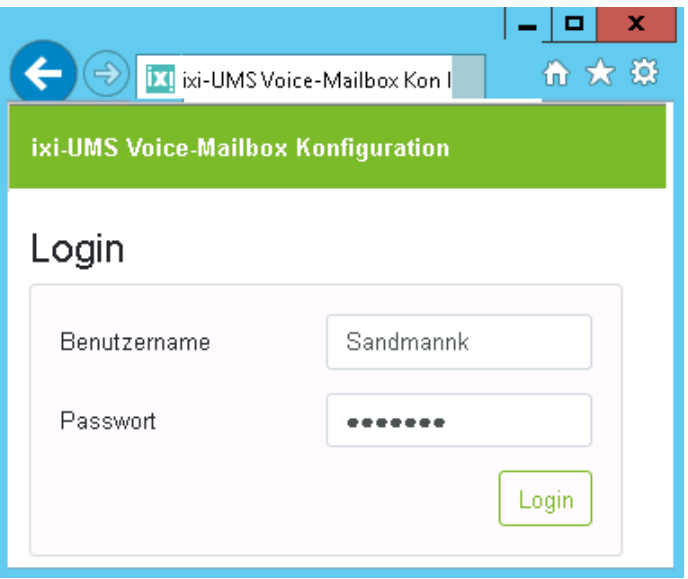

Durch Klicken auf den Link öffnet sich die Login Seite. Standardmäßig müssen Sie sich mit dem "Windows" - Benutzernamen am Server anmelden (fragen Sie dazu Ihren Administrator).

Zum Beispiel: **Benutzername**: MeierM Passwort: xxxxxxx

## <span id="page-16-0"></span>**3.2 Übersicht**

Nach dem Login gelangen Sie auf die Startseite. Hier erhalten Sie einen Überblick, welches Profil aktiviert ist und welche Einstellungen Sie für dieses Profil hinterlegt haben. Sie erkennen so auf einen Blick, welche Möglichkeiten dem Anrufer zur Verfügung stehen.

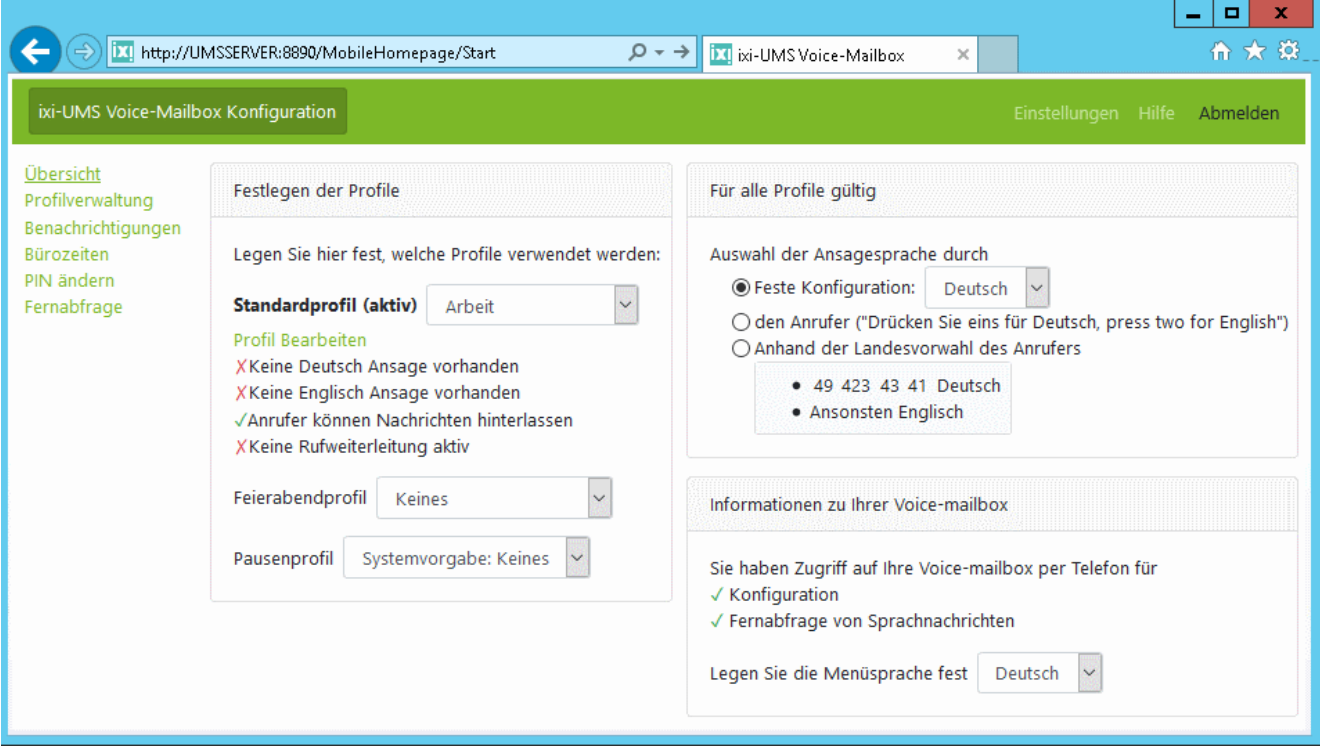

Über das Menü auf der linken Seiten können Sie in die einzelnen Konfigurationsoberflächen wechseln. Die verfügbaren Menüpunkte werden Ihnen von dem Administrator vorgegeben.

Rechts oben können Sie sich **Abmelden** und in die individuellen **Einstellungen** wechseln.

### **Einstellungen**

Hier können sie die Sprache für die browser-basierte ixi-UMS Voice-Mailbox Konfiguration festlegen.

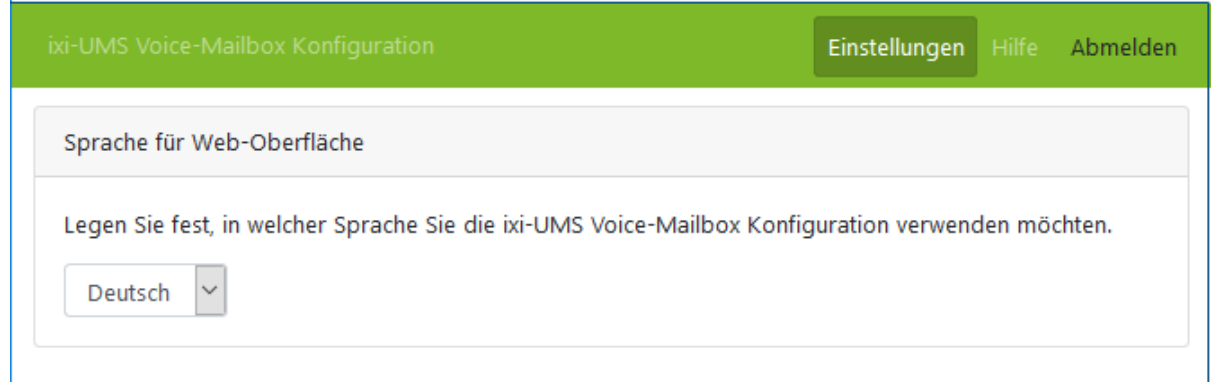

Klicken Sie oben links auf " ixi-UMS Voice-Mailbox Konfiguration " um zurück in die Konfiguration Ihrer ixi-UMS Voice-Mailbox zu gelangen.

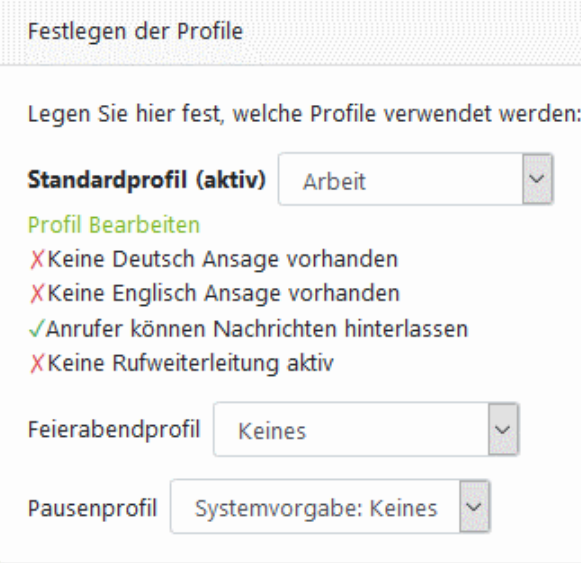

#### **Festlegen der Profile**

Das **Standardprofil** ist während der Arbeitszeit aktiv. Sind keine [Bürozeiten](#page-25-0) festgelegt, ist das Profil immer aktiv. Dahinter wird Ihnen in (...) angezeigt ob dieses Profil gerade aktiv ist oder, weil Sie sich außerhalb der Bürozeiten befinden, nicht.

Über den Link "[Profil](#page-18-0) [bearbeiten"](#page-18-0) können Sie direkt in das eingestellte Profil wechseln um die Einstellungen zu ändern.

Darunter sind die vorhandenen Optionen und Einstellungen dieses Profils dargestellt.

Werden die "[Bürozeiten](#page-25-0)" zur Steuerung der ixi-UMS Voice-Mailbox genutzt, können Sie das **Feierabend**- und **Pausenprofil** festlegen.

## **Für alle Profile gültig**

Sie müssen festlegen welche Ansagesprache dem Anrufer vorgegeben wird, bzw er wählen kann. Dabei ist zu beachten, dass Sie einen Ansagetext für die entsprechende Sprache hinterlegen müssen.

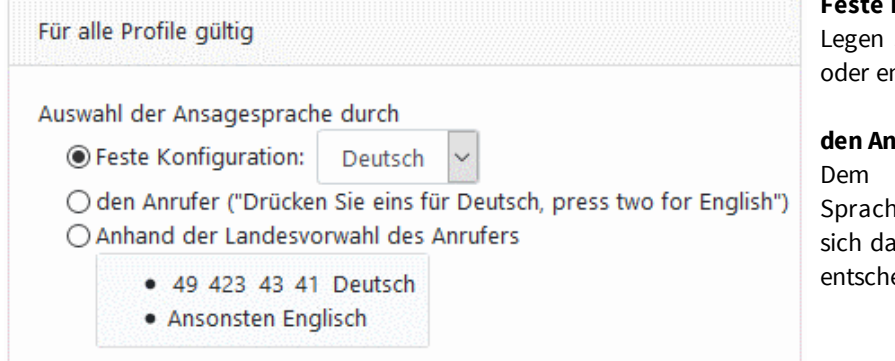

### **Feste Konfiguration:**

Sie fest, ob der Anrufer Ihre deutsche nglische Ansage hören soll<mark>.</mark>

#### **den Anrufer:**

Anrufer werden alle verfügbaren en angeboten. Per Tastendruck kann er Inn für eine der angebotenen Sprachen eiden.

### **Anhand der Landesvorwahl des Anrufers:**

Die Ansagesprache wird anhand der Absenderkennung des Anrufers festgelegt. Wenn die eingehende Rufnummer z.B. +49 8142 4799xxx lautet, ist die Menüsprache Deutsch (Standard). Befragen Sie zu den vorhandenen Einstellungen / Möglichkeiten Ihren Administrator.

#### **Information zu Ihrer Voice-Mailbox**

Hier wird Ihnen angezeigt welchen Möglichkeiten Ihnen bei Einwahl per Telefon auf die Voice-Mailbox zur Verfügung stehen.

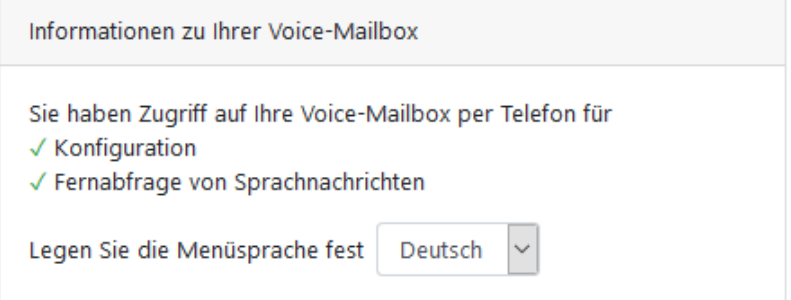

Ist für Sie der Zugriff per Telefon frei gegeben, können Sie festlegen ob Ihnen das Menü am Telefon in Deutsch oder Englisch angeboten wird.

## <span id="page-18-0"></span>**3.3 Profilverwaltung**

Die in der Profilverwaltung angebotenen Konfigurationsmöglichkeiten sind abhängig von den Einstellungen im ixi-UMS Voice-Mail Server und den Ihnen zugewiesenen Rechten. Am ixi-UMS Voice-Mail Server kann festgelegt werden ob Sie als Ansagetyp "Personalisiert" oder "individuell" nutzen dürfen.

- Bei **[Ansagetyp](#page-21-0) [Personalisiert](#page-21-0)** können Sie nur Ihren Benutzernamen hinterlegen. Dieser ist dann für alle Profile gültig.
- Beim **[Ansagetyp](#page-19-0) [Individuell](#page-19-0)** können Sie pro Profil und Sprache eine individuelle Ansage hinterlegen.

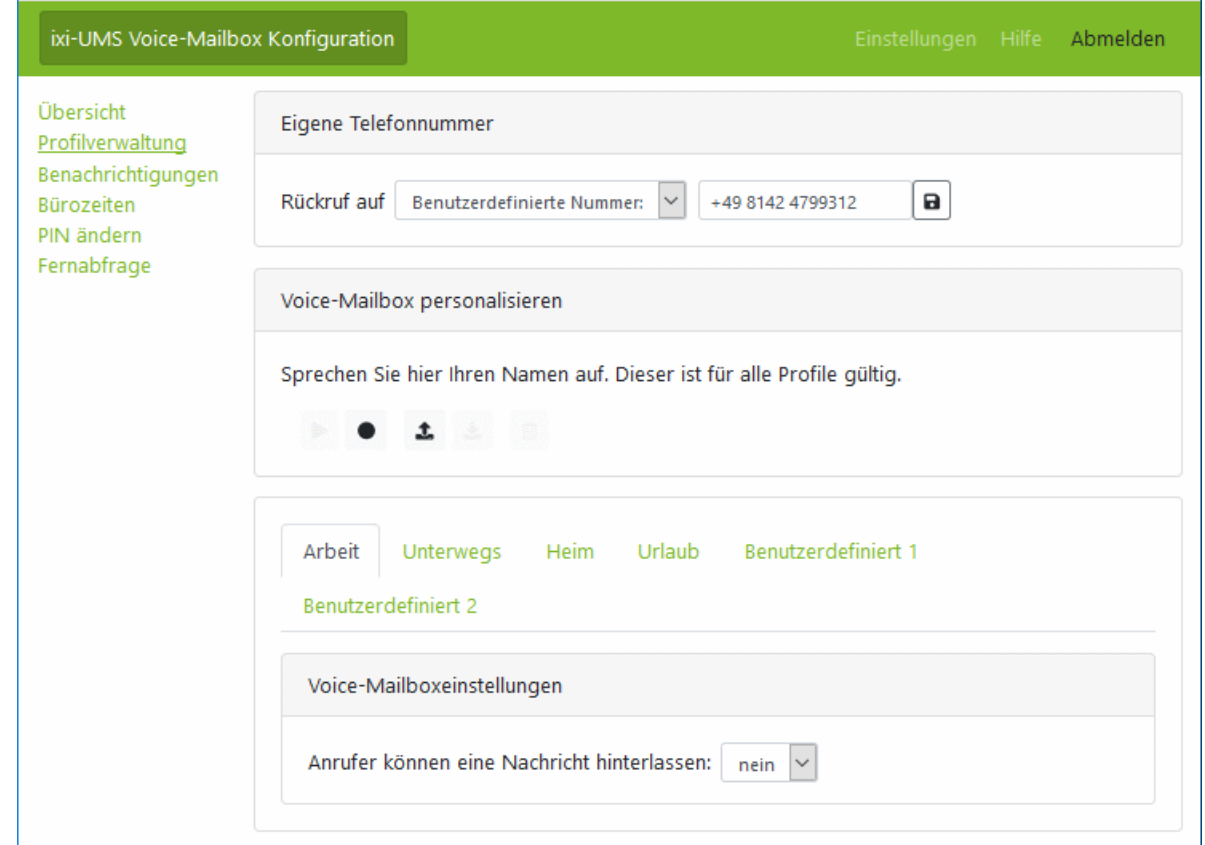

Haben Sie das Recht sich mittels Telefon an Ihrer ixi-UMS Voice-Mailbox anzumelden, könnte Ihnen die Auswahl [Ansagetyp](#page-13-0) [festlegen](#page-13-0) angeboten werden.

Unabhängig davon ob Ihnen eine "[personalisierte](#page-21-0) [Ansage"](#page-21-0) oder pro Profil eine "[individueller](#page-19-0) [Begrüßungstext](#page-19-0)" zur Verfügung steht, können Sie die Ansagen über ein Telefon aufzeichnen. Dafür muss der ixi-UMS Voice-Mail Server Sie anrufen. Standardmäßig wird ixi-UMS Sie auf **Ihrer Büronummer anrufen**.

## **Eigene Telefonnummer**

Wurde Ihnen die Berechtigung erteilt, können Sie eine eigene Rufnummer angeben. Nach Eingabe der Rufnummer muss diese gespeichert  $\Box$  werden.

Auf der hier ausgewählten Telefonnummer wird derixi-UMS Voice-Mail Server Sie anrufen damit Sie Ihre ixi-UMS Voice-Mailbox besprechen können.

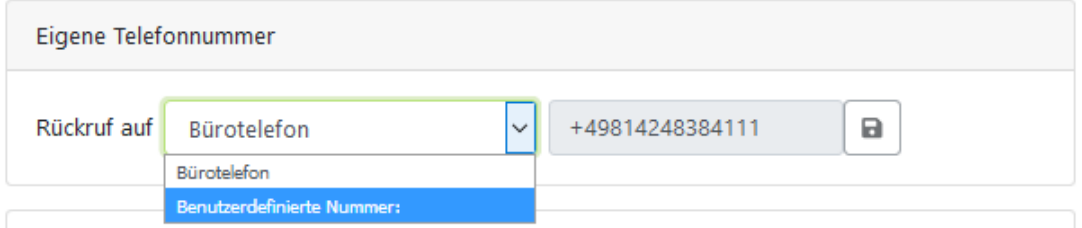

Nach Festlegung der Telefonnummer können Sie Ihre *[ixi-UMS](#page-27-1) [Voice-Mailbox](#page-27-1) [personalisieren](#page-27-1)* bzw. pro Profil eine [individuelle](#page-19-0) [Begrüßungsansage](#page-19-0) aufnehmen.

## <span id="page-19-0"></span>**3.3.1 individuelle Ansagen**

Wenn Sie eine individuelle Begrüßungsansage aufsprechen dürfen, können Sie für **jedes der 6 Profile** eine eigene Ansage hinterlegen. Sie können die Ansagen über Ihr Telefon aufnehmen und abspielen, die Datei löschen oder eine Wav-Datei mit Ihrer Ansage auf denixi-UMS Voice-Mail Server hoch laden und speichern.

Wählen Sie das Profil welchen Sie bearbeiten möchten, nehmen Sie die Ansagen auf und stellen Sie die [Funktionen/](#page-22-0) [Optionen](#page-22-0) [der](#page-22-0) [Voice-Mailbox](#page-22-0) [ein.](#page-22-0)

Durch klicken auf den Button in dem Textfeld können Sie Ihren Ansagetext eingeben. So können Sie jederzeit nachvollziehen, welche Ansage Sie bei welchem Profil aufgesprochen haben.

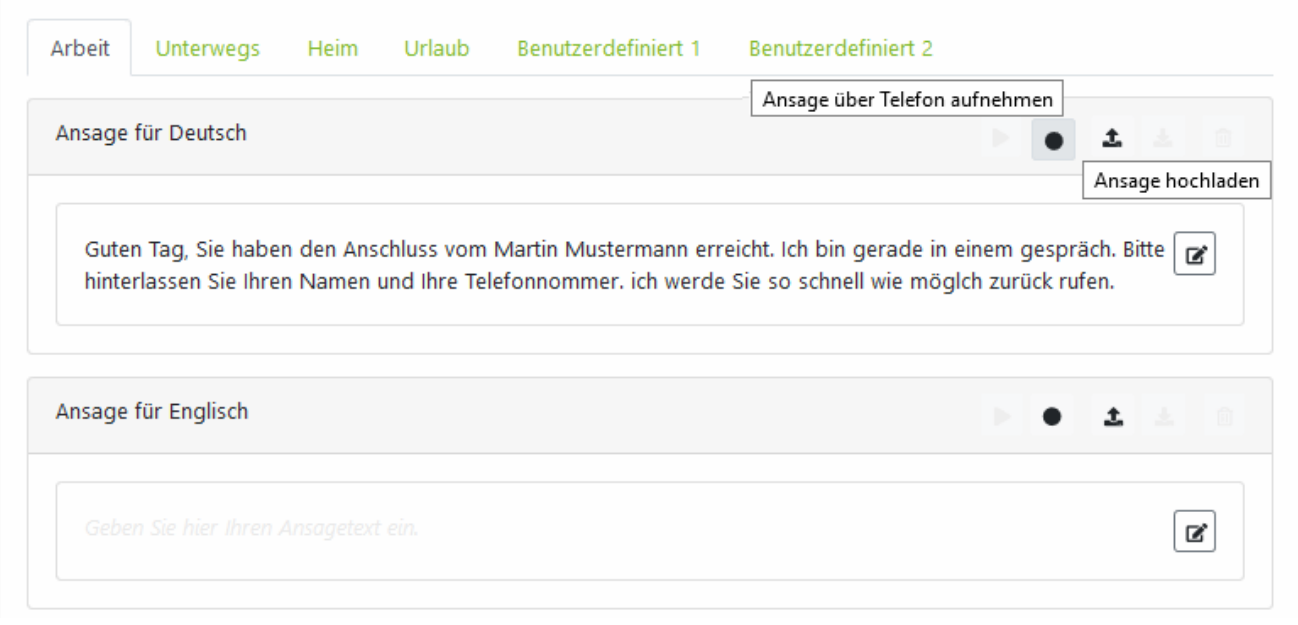

Sollte der Button <sup>®</sup> für die Aufnahme einer Ansage nicht farblich verstärkt dargestellt sein, ist unter "[Eigene](#page-18-0) [Telefonnummer](#page-18-0)" keine Rufnummer hinterlegt.

#### **Ansage aufnehmen**

Zum Aufzeichnen der Ansage über [Ihr](#page-18-0) [Telefon](#page-18-0) klicken Sie auf den Button **.** Es öffnet sich ein Dialog mit allen benötigten Hinweisen und Informationen. Haben Sie Ihre Ansage als Text eingegeben, wird Ihnen dieser angezeigt.

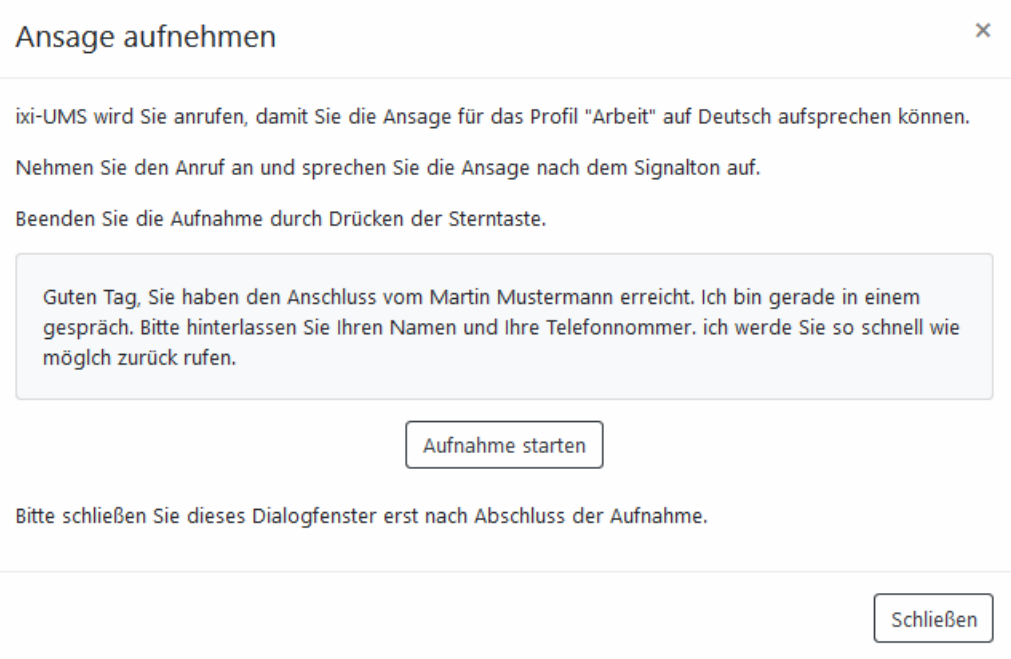

Wenn Sie auf "**Aufnahme starten**" klicken, wird der ixi-UMS Voice-Mail Server Sie nach kurzer Zeit anrufen und Sie können Ihre Ansage auf sprechen. Beenden Sie die Aufzeichnung durch drücken der Taste \* am Telefon.

#### **Beachten Sie bitte:**

Wenn Sie eine ["Rufweiterleitung"](#page-22-0) [einrichten](#page-22-0) muss diese dem Anrufer angeboten werden. Entweder müssen Sie diese Auswahl mit in Ihrer Ansage anbieten oder sie wird vomixi-UMS Voice-Mail Server eingespielt. In dem Fall müssen Sie einen [Beschreibungstext](#page-22-0) [für](#page-22-0) [das](#page-22-0) [Ziel](#page-22-0) [angeben.](#page-22-0)

#### **Vorhandene Ansage nutzen**

Mit dem Button 1 können Sie vorhandene Ansage als Wav-Datei in Ihre ixi-UMS Voice-Mailbox laden. Bitte beachten Sie die Hinweise unter [Wichtige](#page-6-0) [Anmerkungen](#page-6-0)

## <span id="page-21-0"></span>**3.3.2 Voice-Mailbox personalisieren**

Wenn Ihre ixi-UMS Voice-Mailbox für eine personalisierte Ansage eingerichtet ist, können Sie Ihren Namen hinterlegen. Dieser ist für alle Profile gültig.

Nach Aufnahmen Ihres Namens können Sie pro Profil [Funktionen/Optionen](#page-22-0) [der](#page-22-0) [Voice-Mailbox](#page-22-0) festlegen.

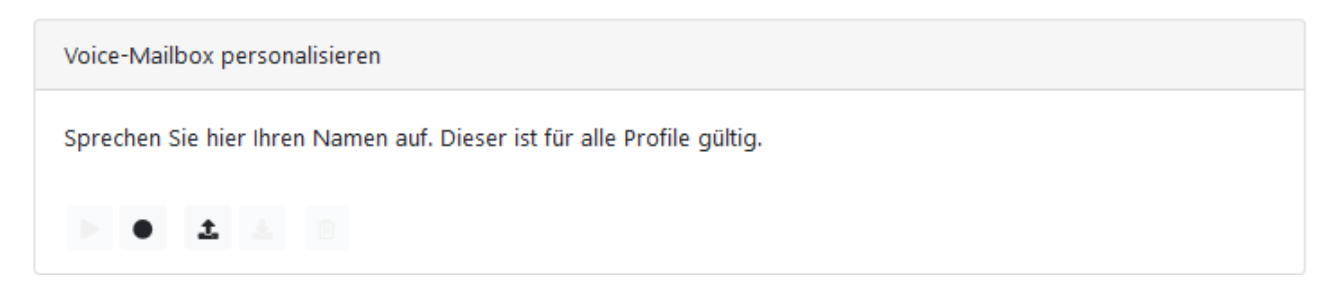

Sollte der Button • für die Aufnahme einer Ansage nicht farblich verstärkt dargestellt sein, ist unter "[Eigene](#page-18-0) [Telefonnummer](#page-18-0)" keine Rufnummer hinterlegt.

#### **Ansage aufnehmen**

Zum Aufzeichnen der Ansage über [Ihr](#page-18-0) [Telefon](#page-18-0) klicken Sie auf den Button **.** Es öffnet sich ein Dialog mit allen benötigten Hinweisen und Informationen.

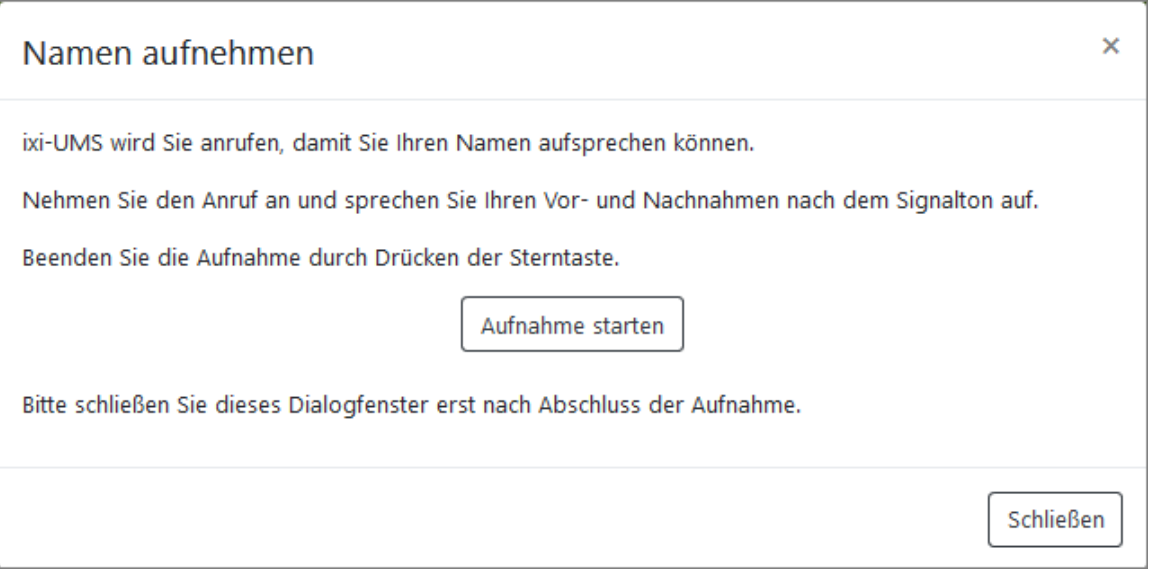

Wenn Sie auf "Aufnahme starten" klicken, wird der ixi-UMS Voice-Mail Server Sie nach kurzer Zeit anrufen und Sie können Ihre Ansage auf sprechen. Beenden Sie die Aufzeichnung durch drücken der Taste \* am Telefon.

### **Vorhandene Ansage nutzen**

Mit dem Button <sup>1</sup> können Sie vorhandene Ansage als Wav-Datei in Ihre ixi-UMS Voice-Mailbox laden. Bitte beachten Sie die Hinweise unter [Wichtige](#page-6-0) [Anmerkungen](#page-6-0)

## <span id="page-22-0"></span>**3.3.3 Voice-Mailboxeinstellungen**

Unabhängig davon ob Sie eine [personalisierte](#page-21-0) oder eine [individuelle](#page-19-0) [Ansage](#page-19-0) hinterlegt haben, können Sie **für jedes Profil** festlegen ob der Anrufer eine Nachricht hinterlassen und/oder sich weiter verbinden lassen kann.

#### **Nachricht hinterlassen**

Wählen Sie aus ob der Anrufer eine Nachricht hinterlassen darf (ja) oder nicht (nein).

Die hinterlassene Sprach-Nachricht wird Ihnen als Anhang in einer E-Mail zugestellt oder kann im ixi-UMS Web Journal angehört werden.

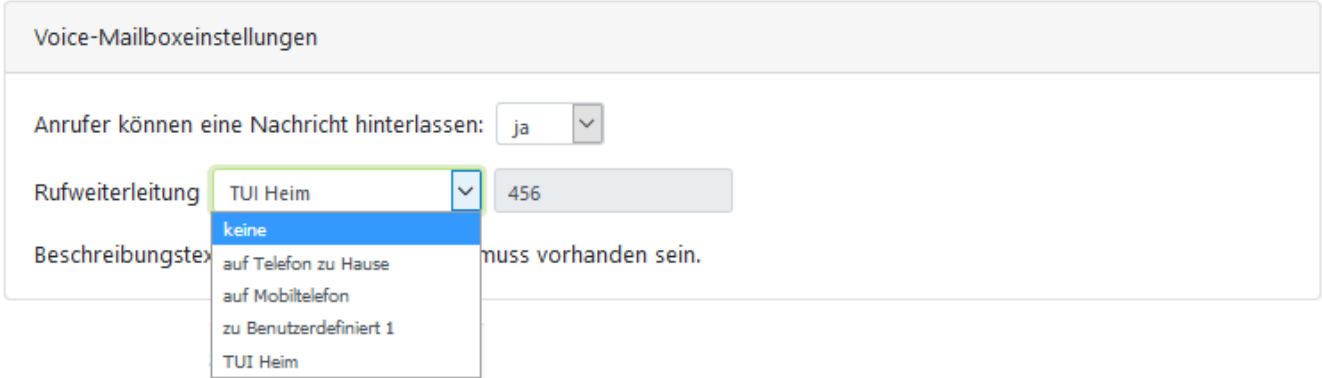

#### **Rufweiterleitung:**

Eine Rufweiterleitung kann nur eingerichtet werden, wenn der Server bestimmte Kriterien erfüllt und wir Ihnen daher ggf nicht angeboten.

Aktivieren Sie die Rufweiterleitung indem Sie eine [hinterlegte](#page-23-0) [Rufnummer](#page-23-0) auswählen. Sie können zum Einen die am Server hinterlegten Nummern für Ihr Telefon zu Hause und Ihr Handy auswählen, zum Anderen unter "[Rufweiterleitungsziele](#page-23-0) [bearbeiten"](#page-23-0) eigene Telefonnummern für eine Rufweiterleitung festlegen.

Ob Sie für jedes Ziel einen [Beschreibungstext](#page-23-0) [angeben](#page-23-0) müssen oder dem Anrufer die Auswahl [in](#page-19-0) [Ihrer](#page-19-0) [Ansage](#page-19-0) [anbieten](#page-19-0) müssen, wird Ihnen angezeigt.

Über das Telefon eingegebene Rufweiterleitungsziele werden Ihnen hier mit zur Auswahl angeboten. Rufweiterleitungen die über das Telefon gesetzt wurden werden mit der Bezeichnung TUI dargestellt. Die am Telefon eingegebenen Rufnummern/ Ziele und der dazugehörige Beschreibungstext können nur über das Telefon geändert oder gelöscht werden.

Weitere Informationen zu Rufumleitung finden Sie unter [Rufweiterleitung](#page-5-1) [-](#page-5-1) [Funktionen](#page-5-1) [und](#page-5-1) [Optionen](#page-5-1)

## <span id="page-23-0"></span>**3.3.4 Rufweiterleitungsziele**

Beachten Sie bitte, dass sich bei der "Rufweiterleitung" Ihre Ansage bei Anruf auf die Voice-Mailbox verändert, bzw ändern muss. Weitere Informationen zu Rufumleitung finden Sie unter [Rufweiterleitung](#page-5-1) [-](#page-5-1) [Funktionen](#page-5-1) [und](#page-5-1) [Optionen](#page-5-1)

Als Rufweiterleitungsziele werden Ihnen ggf schon Telefonnummern aus dem System angeboten. Zusätzlich können Sie über "**Rufweiterleitungsziele bearbeiten**" 3 weitere Rufnummern angeben.

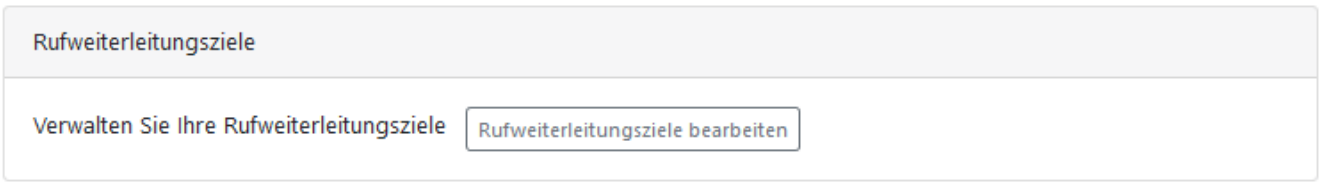

Sie können diese Rufnummern als Durchwahl oder im Format +49... eintragen und speichern.

Die hier hinterlegten Rufnummer stehen in alle Profilen als Auswahl zur Verfügung. Wenn Sie eine Rufnummer in einem der Benutzerdefinierten Einträge ändern hat das Einfluss auf ggf. schon eingerichtete Profile.

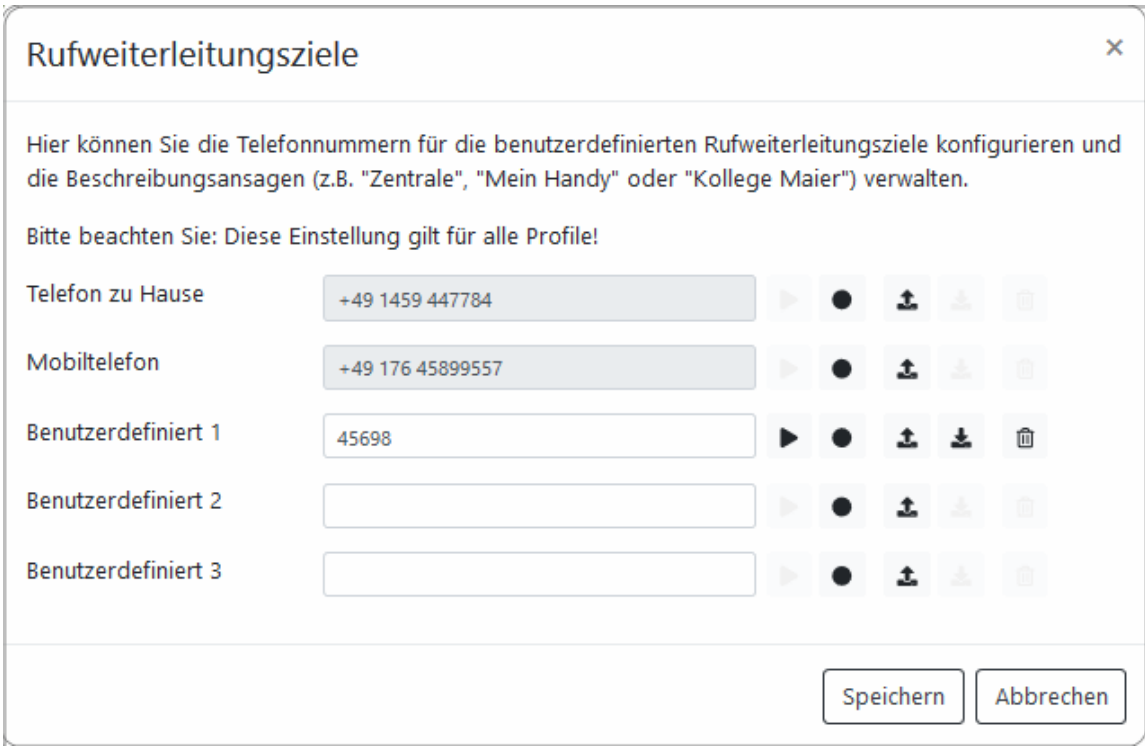

### **Ansage für die Rufweiterleitung:**

Wenn Sie einen Beschreibungstext aufnehmen müssen, werden Ihnen rechts die Optionen für die Aufnahme usw. angeboten.

Zum Aufzeichnen der Ansage über [Ihr](#page-18-0) [Telefon](#page-18-0) klicken Sie auf den Button **.** Es öffnet sich ein Dialog mit allen benötigten Hinweisen und Informationen.

#### **Vorhandene Ansage nutzen**

Mit dem Button **\*** können Sie vorhandene Ansage als Wav-Datei in Ihre ixi-UMS Voice-Mailbox laden. Bitte beachten Sie die Hinweise unter [Wichtige](#page-6-0) [Anmerkungen](#page-6-0)

Nach dem Speichern der Einstellungen stehen Ihnen die Rufnummern zur Auswahl für die Einrichtung über die browserbasierte ixi-UMS Voice-Mailbox Konfiguration zur Verfügung.

Bei Einrichtung der [Rufumleitung](#page-12-0) [über](#page-12-0) [das](#page-12-0) [Telefon](#page-12-0) müssen Ziel und Ansage hiervon unabhängig definiert werden.

## <span id="page-24-0"></span>**3.4 Benachrichtigungen**

Diese Einstellungen sind optional und ggfs. nicht oder nur teilweise verfügbar.

Sie können sich per Lampe am Telefon (MWI), per SMS oder durch Anruf an Ihrem Telefon über den Eingang einer neuen UMS Nachricht informieren lassen.

Wenn Sie sich anrufen lassen, wird Ihnen nach Rufannahme das Menü zum Abrufen der Nachrichten angeboten.

Bitte beachten Sie hierzu auch die ggfs. vorliegenden Informationen Ihres Administrators.

Sind am ixi-UMS Voice-Mail Server Einstellungen hinterlegt, können diese mit der Auswahl "**Systemeinstellungen verwenden**" übernommen werden.

Um eigene, abweichende Einstellungen zu verwenden, wählen Sie die Einstellung "**Eigene Einstellungen vornehmen**".

Jetzt können Sie fest legen:

- bei welcher Art und nach wie vielen Nachrichten Sie informiert werden möchten.
- wie und auf welchem Telefon Sie informiert werden möchten.

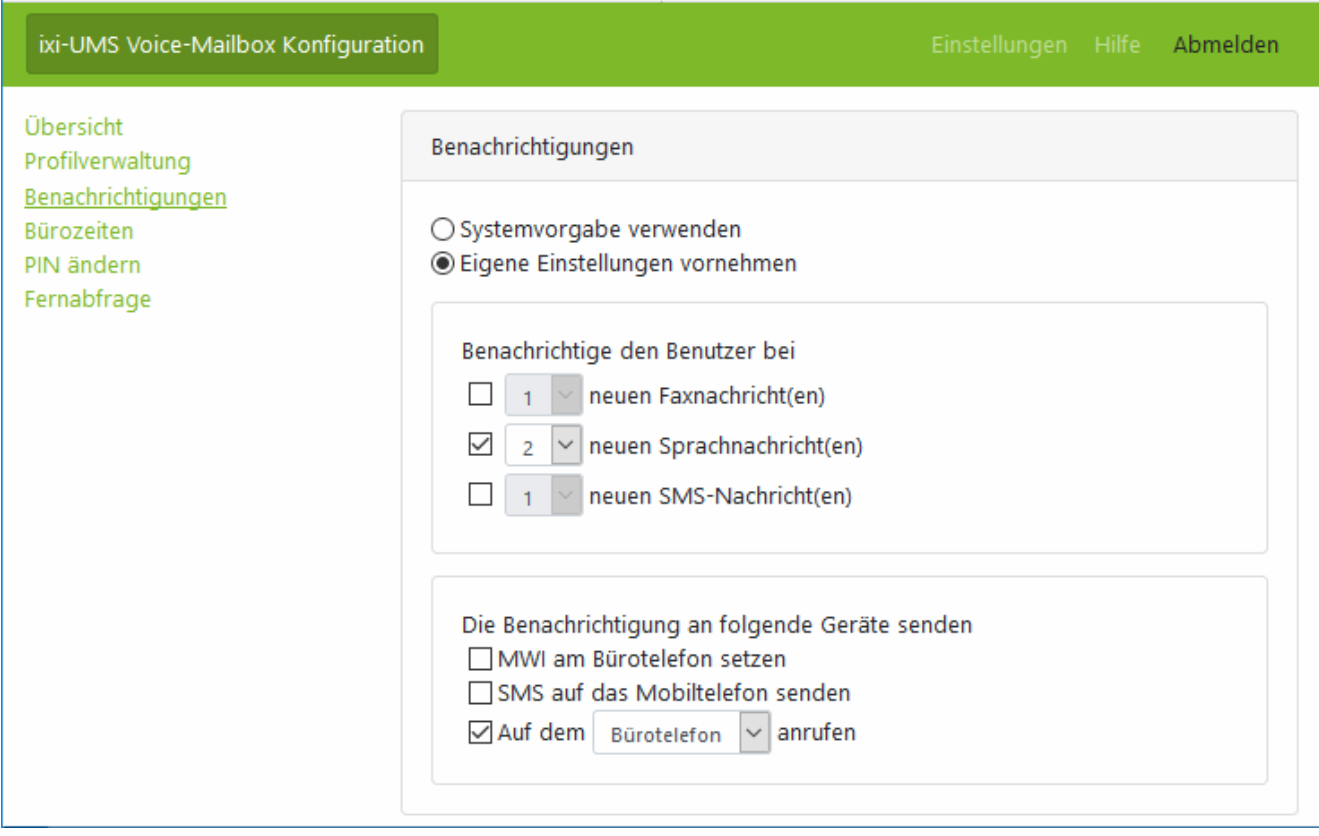

Benachrichtigungen über neue E-Mails sind nicht möglich, da das ixi-UMS System keine Kenntnisse über eingegangene E-Mails hat.

Werden die Nachrichten über den ixi-UMS Voice-Mail Server abgerufen (Einwahl per Telefon), wird der Nachrichtenzähler und ggfs. der MWI-Status am Telefon zurückgesetzt, sobald Sie das Nachrichtenmenü aufrufen.

Werden die Nachrichten über den Mailclient abgerufen muss der Nachrichtenzähler und ggfs. die Statusanzeige am Telefon manuell zurück gesetzt werden.

Dieses können Sie über die ixi-UMS Client Tools oder über eine E-Mail an NOTIFIER\_EXPRESS\_OFF@ixialert.com erreichen. Die Mail benötigt keinen Inhalt.

## <span id="page-25-0"></span>**3.5 Bürozeiten**

Optional werden Ihnen die "Bürozeiten" angezeigt. In dem Fall können Sie die Zeiten für das ["Feierabend-"](#page-16-0) [und](#page-16-0) [das](#page-16-0) ["Pausenprofil"](#page-16-0) festlegen.

Während der "Bürozeiten" ist bei einem Anruf auf Ihrer ixi-UMS Voice-Mailbox das von Ihnen festgelegte "Standardprofil" gültig, während der Pausenzeiten das von Ihnen festgelegte "Pausenprofil". Außerhalb dieser Zeiten wird das "Feierabendprofil" aktiv. Sie können die Profile in der [Übersicht](#page-16-0) [der](#page-16-0) [ixi-UMS](#page-16-0) [Voice-Mailbox](#page-16-0) [Konfiguration](#page-16-0) festlegen.

Am ixi-UMS Voice-Mail Server sind Zeiten hinterlegt welche Sie durch Auswahl "**Systemvorgabe verwenden**" übernehmen können.

Wählen Sie "**Eigene Büro- und Pausenzeiten verwenden**", wenn Sie die angegebenen Zeiten ändern möchten.

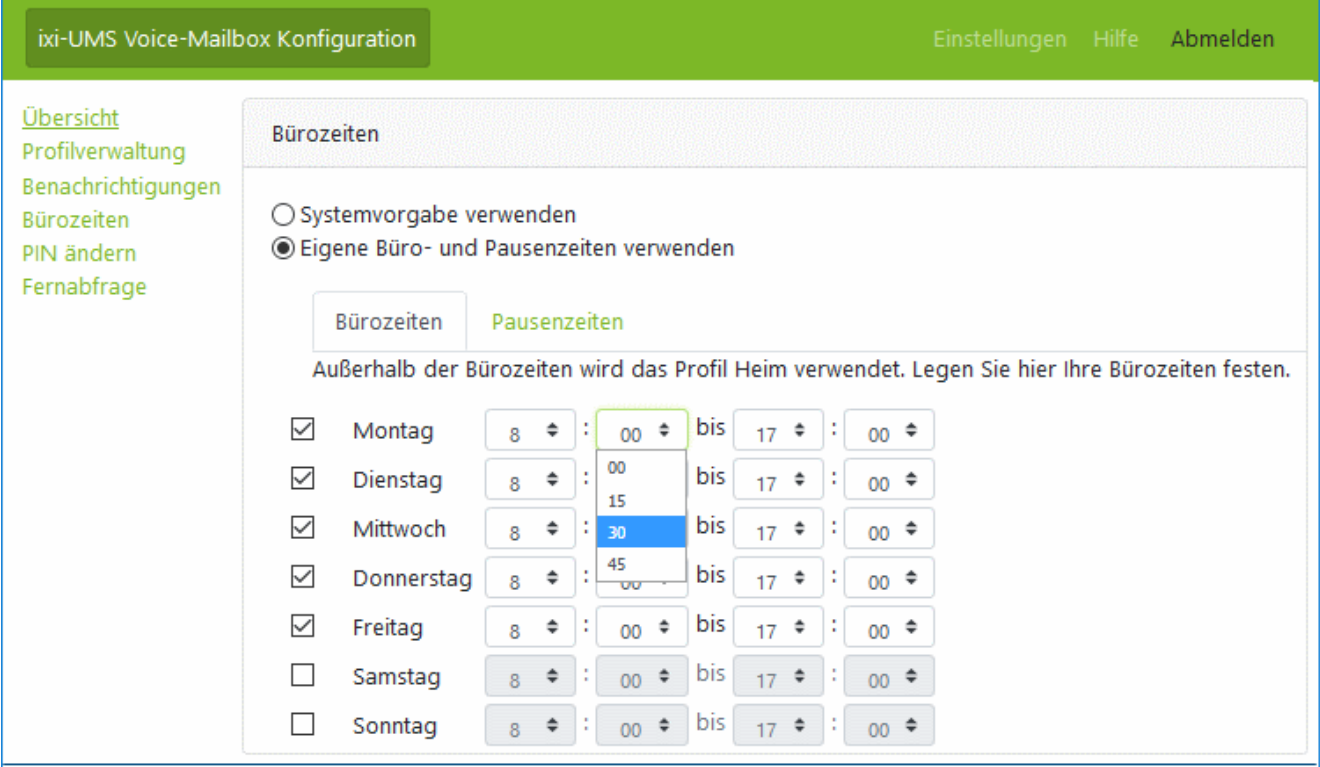

Werden Ihnen die Bürozeiten nicht angezeigt, fragen sie Ihren Administrator ob die Bürozeiten aktiv sind und wie diese eingestellt sind.

### **Hinweis**:

Für das Profil "Urlaub" sind diese Zeiten nicht gültig.

## <span id="page-26-0"></span>**3.6 PIN ändern**

Wenn Sie das erste Mal einen Anruf auf Ihrem "Anrufbeantworter", also Ihrer Mailbox, bekommen, erhalten Sie eine E-Mail mit der für Sie automatisch generierten gültigen PIN.

In "PIN ändern" können Sie schnell und einfach Ihre PIN ändern. Achten Sie darauf, dass Ihre neue PIN die angegebene Anzahl von Ziffern hat.

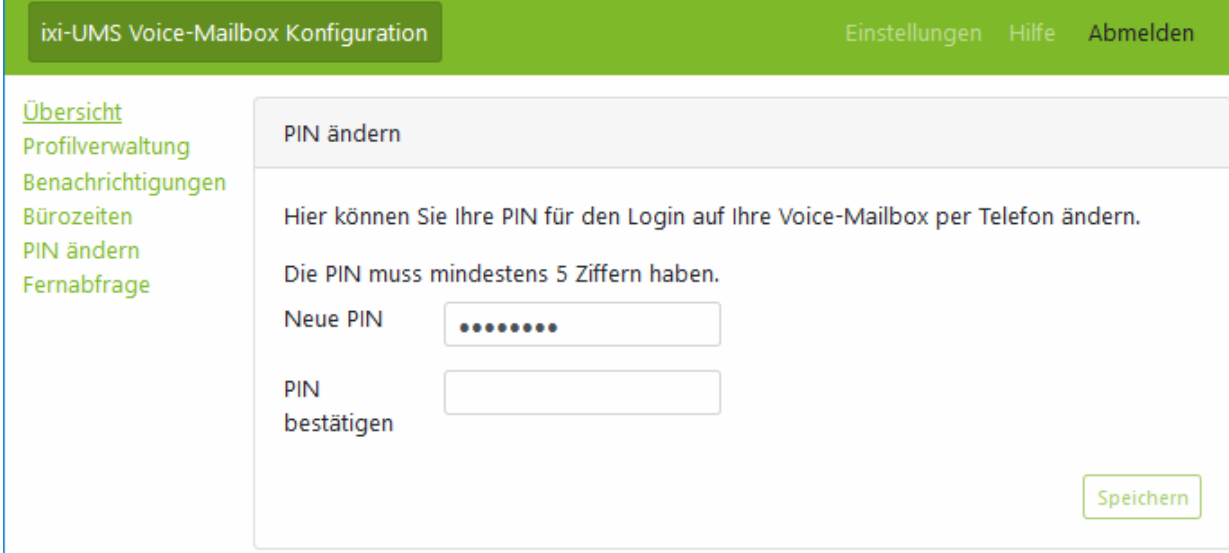

## <span id="page-26-1"></span>**3.7 Fernabfrage**

Diese optionale Konfiguration ist abhängig von dem bei Ihnen eingesetzten Mailserver und ist auch nur dann verfügbar, wenn Sie die Berechtigung haben über das Telefon auf Ihre Nachrichten zuzugreifen.

Um Ihre Nachrichten per Telefon abhören zu können müssen die Anmeldedaten für den Zugriff auf Ihr Postfach hinterlegt werden.

Je nach Mailserver und Benutzerdatenbank müssen Sie Ihren Anmeldenamen und/oder Passwort für die Anmeldung am Mailserver hinterlegen.

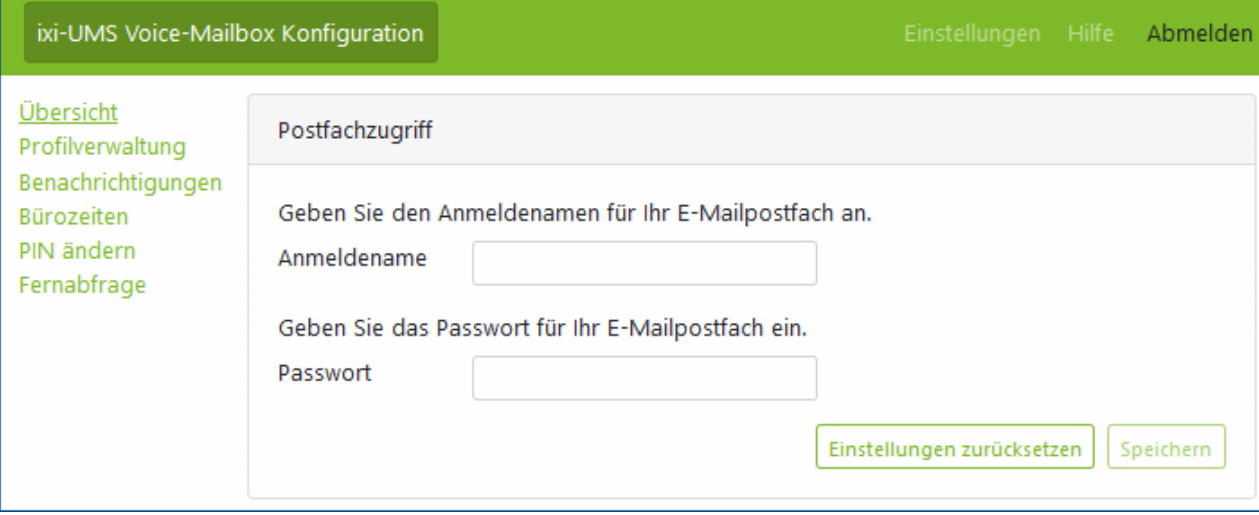

Über "**Einstellungen zurücksetzen**" wird ihr Passwort im ixi-UMS Enterprise System gelöscht und die am ixi-UMS Voice-Mail Server hinterlegten Standardeinstellungen werden gültig.

## <span id="page-27-0"></span>**4 Info**

## **4.1 Über estos**

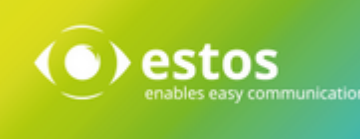

estos mit Sitz in Starnberg und Olching bei München ist Hersteller von Softwarelösungen mit Schwerpunkt auf Unified Communication mit Unified Messaging, Faxserver CTI.(Computer Telefony Integration), Präsenz und Instant Messaging. estos setzt mit ihren Kommunikationslösungen auf bestehende Standards wie Standardschnittstellen und Standardhardware, proprietäre Lösungen werden vermieden. Das Unternehmen legt Wert auf marktgerechte und zukunftsorientierte Produkt-Entwicklung mit Orientierung an Integration in verfügbare Umgebungen auch im Hinblick auf zukünftige Erweiterungen und Verbesserungen.

Kontakt: estos GmbH Petersbrunner Str. 3a 82319 Starnberg Amtsgericht München HRB 133 670 Ust-Id Nr. DE 813 079 461

Tel. +49 8142 4799-0 Fax: +49 8142 4799-40 E-Mail: [sales@estos.de](mailto:sales@estos.de) http://[www.estos.de](http://www.estos.de)

© estos GmbH. Alle Rechte vorbehalten. Änderungen, Irrtümer und Druckfehler vorbehalten. Produktnamen sind Warenzeichen bzw. eingetragene Warenzeichen ihrer Hersteller. Es gelten die Allgemeinen Geschäftsbedingungen der estos GmbH.

## <span id="page-27-1"></span>**4.2 Version**

Software: ixi-UMS Voice-Mail Server Anleitung: ixi-UMS Voice-Mailbox Benutzeranleitung Version 6.70 Manual: 18.04.2019